# (スマレジ) よくある質問

# 目次

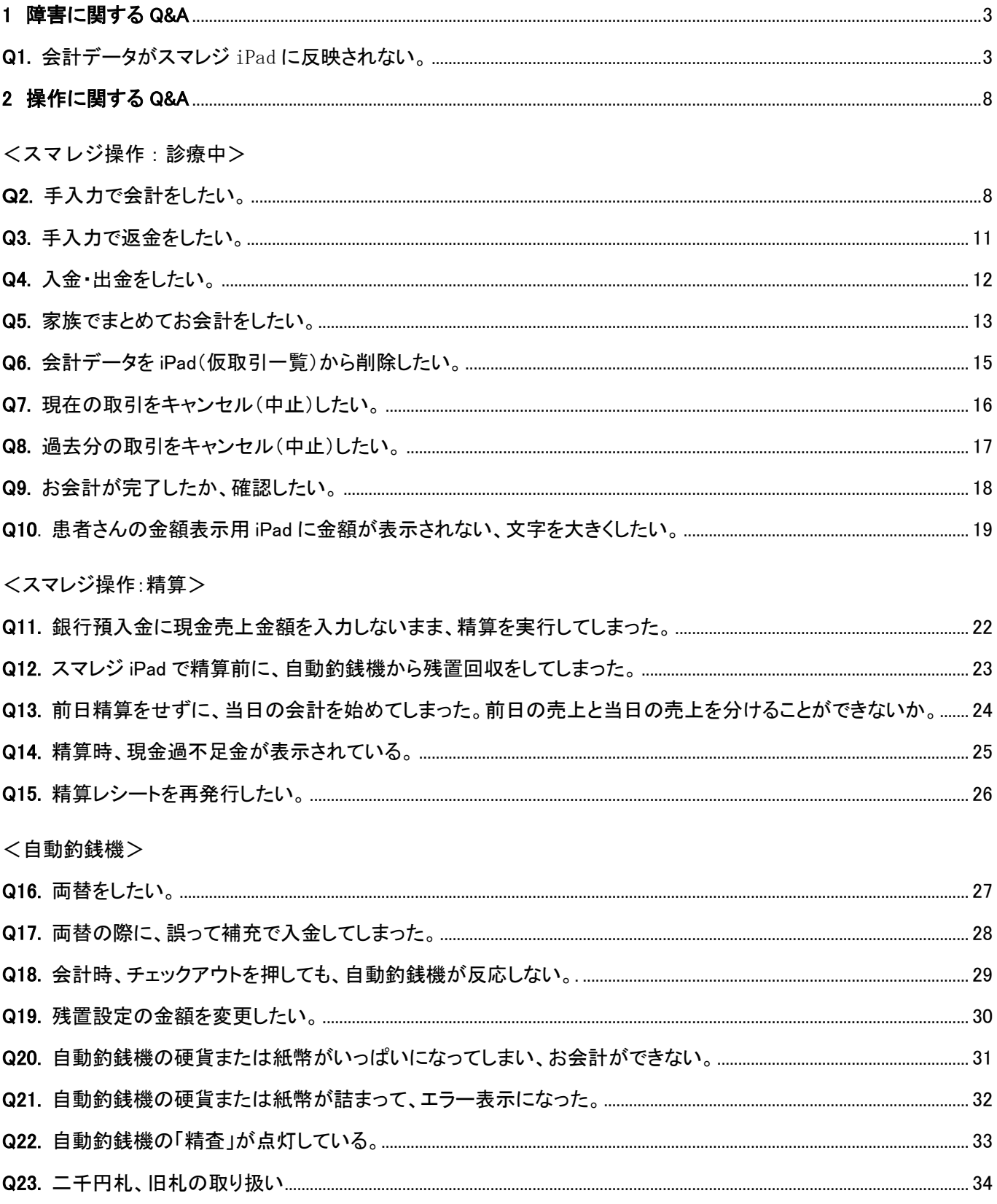

 $<$ STORES $>$ 

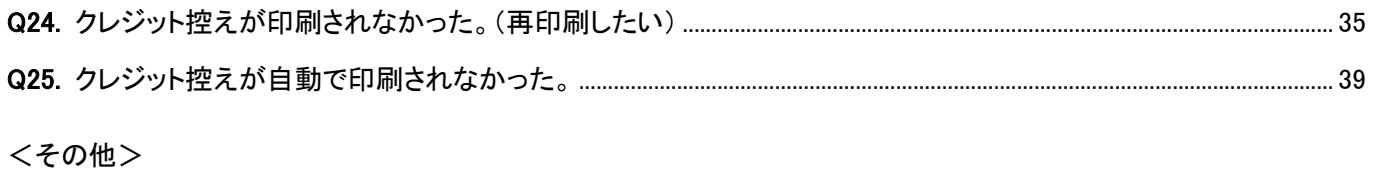

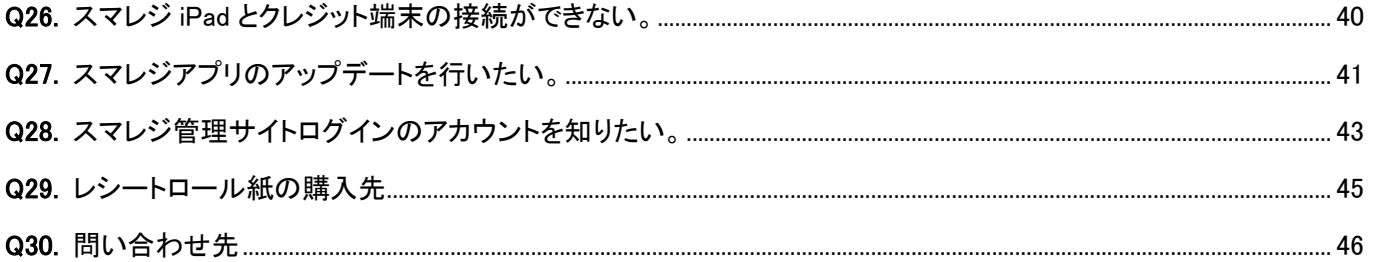

## <span id="page-2-0"></span>1 障害に関する Q&A

<span id="page-2-1"></span>Q1. 会計データがスマレジ iPad に反映されない。

#### A1.

下記項目の確認をお願いいたします。

## 【確認事項】

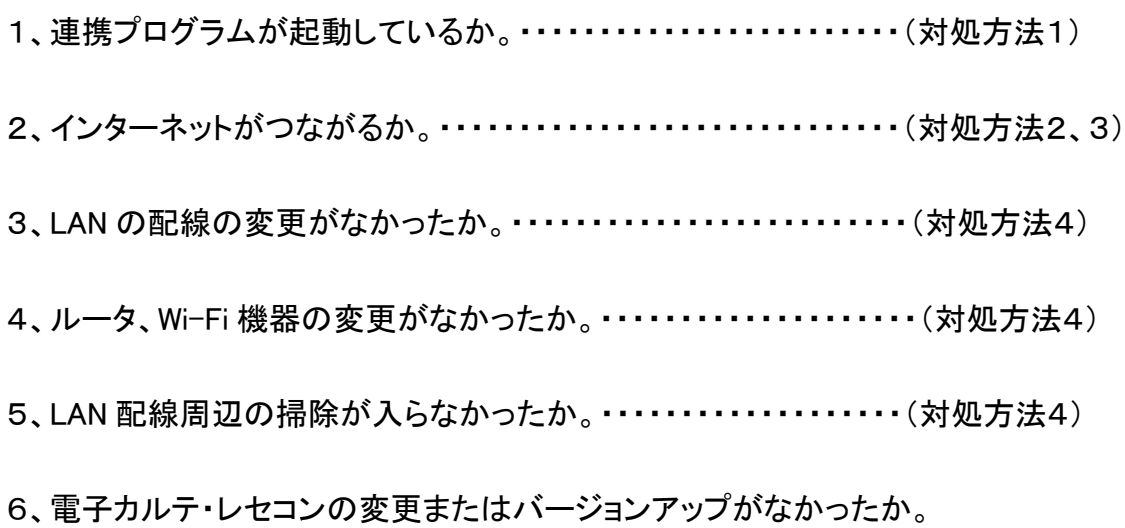

#### ①スマレジ連携プログラムが、画面下のタスクバーに表示されているか(起動しているか)を確認してください。 ※連携している電子カルテ・レセコンにより、下記画面は異なります。

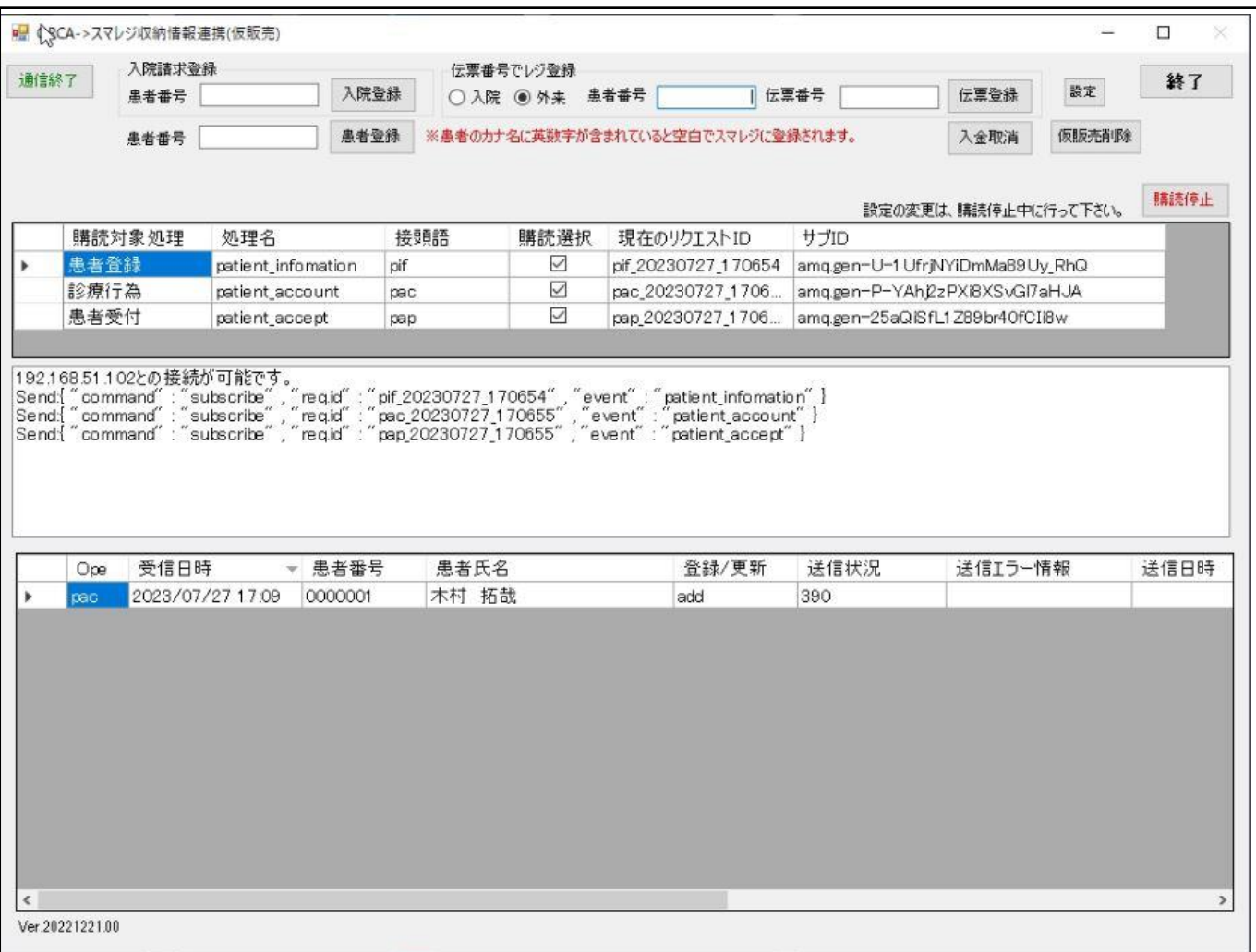

#### <起動していない場合>

連携プログラムPCのデスクトップにある「スマレジ連携プログラム」のアイコンをダブルクリックして、 起動してください。

#### <起動している場合>

「スマレジ連携プログラム」の右上にある「終了」ボタンを押して連携プログラムを閉じた後、 連携プログラムPCのデスクトップにある「スマレジ連携プログラム」をダブルクリックして 再度、起動しなおしてください。

それでも改善がない場合、下記確認事項をご確認ください。

#### <確認事項1>

### ①スマレジ連携プログラムが「接続できます」になっているか。(対処方法1)画面コピー参照。 連携プログラムの画面に「接続できません」と表示されている場合、ネットワークを確認してください。 インターネットがつながる状態で、「接続できません」の表示の場合、弊社へ連絡ください。

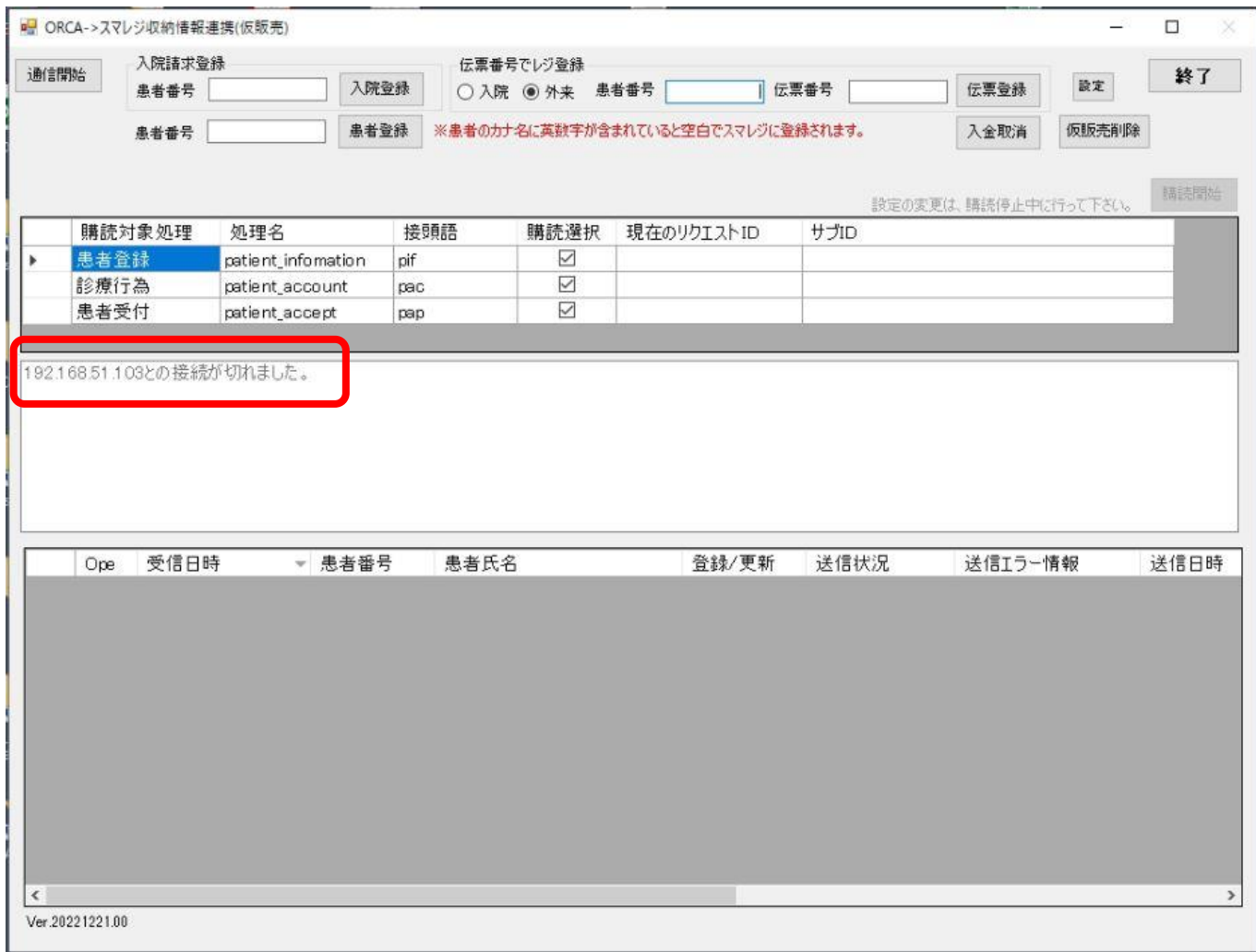

#### ②スマレジ連携プログラムのエラー情報を確認してください。

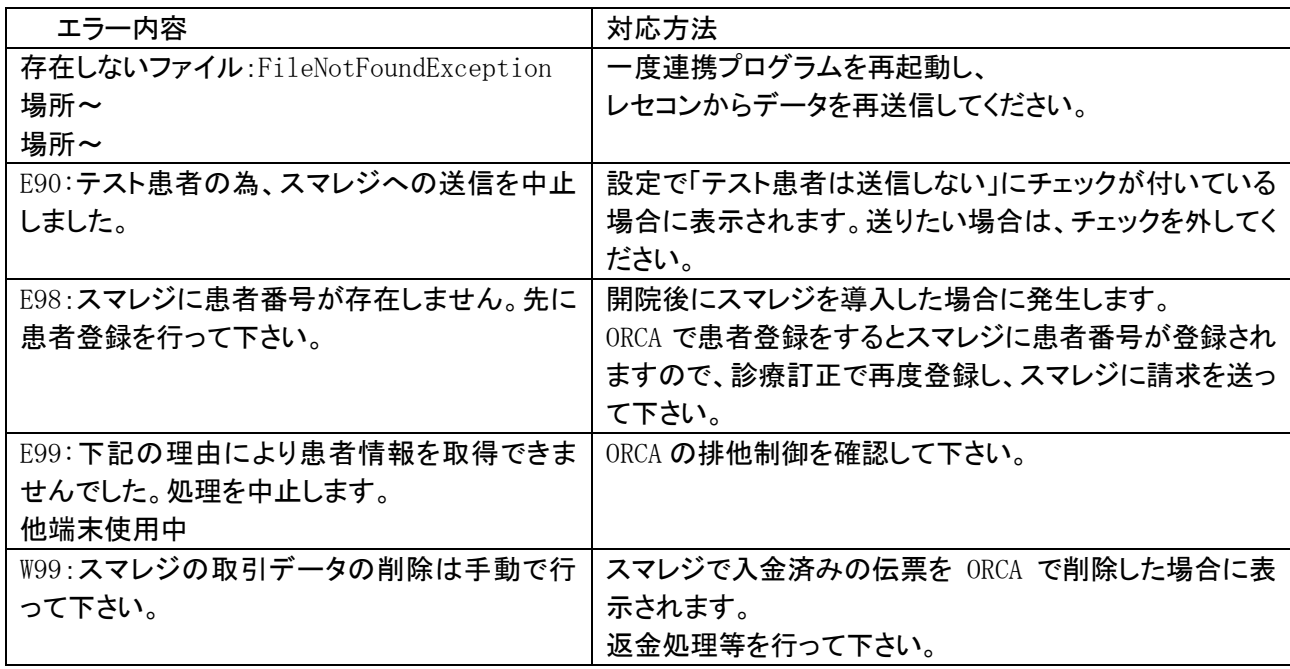

(対処方法2)スマレジ iPad の Wi-Fi の接続状況をご確認ください。

①スマレジ iPad はインターネット(safari)の接続は可能でしょうか。 2ホーム画面より 3 設定画面を開き、「Wi-Fi」の接続を確認してください。

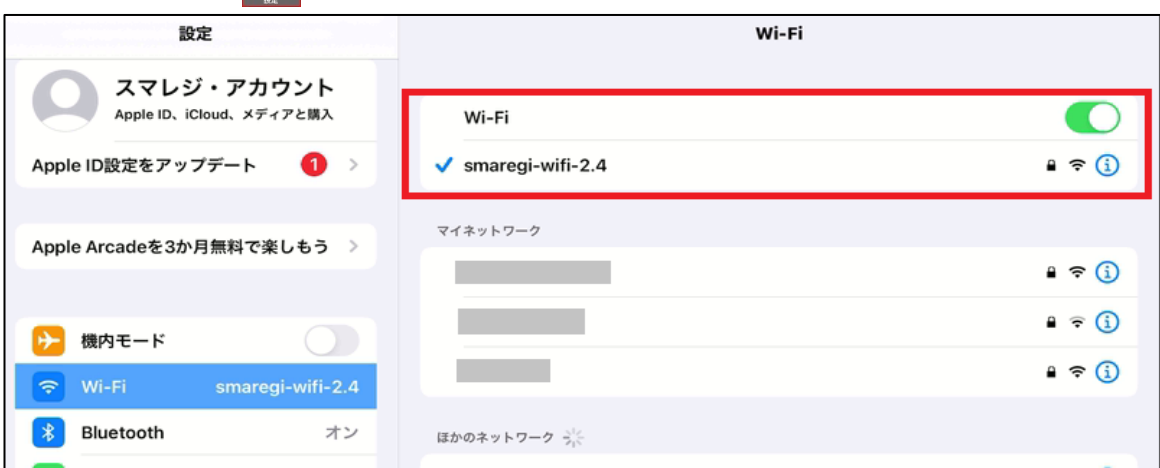

③Wi-Fi に接続されていると、Wi-Fi 名称の左側に「✓」マークがついています。 「✓」マークがついていなかった場合、

「マイネットワーク」「ほかのネットワーク」から Wi-Fi を選択し直してください。 ※医療機関様により、Wi-Fi の名称は異なります。

④スマレジ iPad の IP は自動構成になっていませんか? チェックがついている Wi-Fi 名称の右側にある | 3 をタッチしてください。

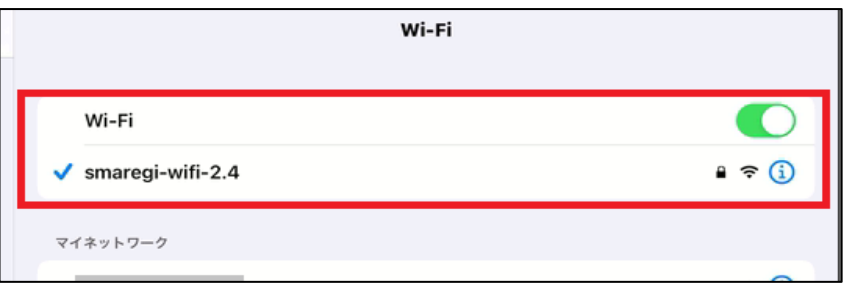

④タッチすると、Wi-Fi 詳細情報が確認できます。

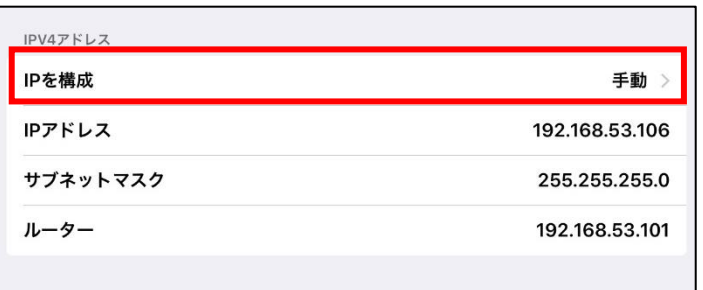

⑤「IPV4アドレス」の「IPを構成」が「手動」になっているか確認してください。 ⑥DNS の数字は入力されていますか。

「自動」となっている場合、弊社までご連絡ください。

(確認事項3)スマレジアプリ、iPad の再起動をお試しください。 ①スマレジアプリ iPad のホームボタンを2回押して、アプリを終了してください。 再度、ホーム画面からスマレジアプリを起動してください。 改善しない場合、アプリを終了して、②をお試しください。

#### ②iPad

iPad の本体横にある電源ボタンを長押しして、電源を切ってください。 少し時間をおいて、再度、電源ボタンを長押しして電源を入れてください。 電源が入ったら、スマレジアプリを起動してください。

#### (確認事項4)LANの差しなおしをお試しください。

インターネットに接続するために、Wi-Fi のルータや HUB に LAN ケーブルがささっています。 ※ルータ・HUB は医療機関様によって、お使いいただいている商品が異なります。 LAN ケーブルの差し直しを行ってください。

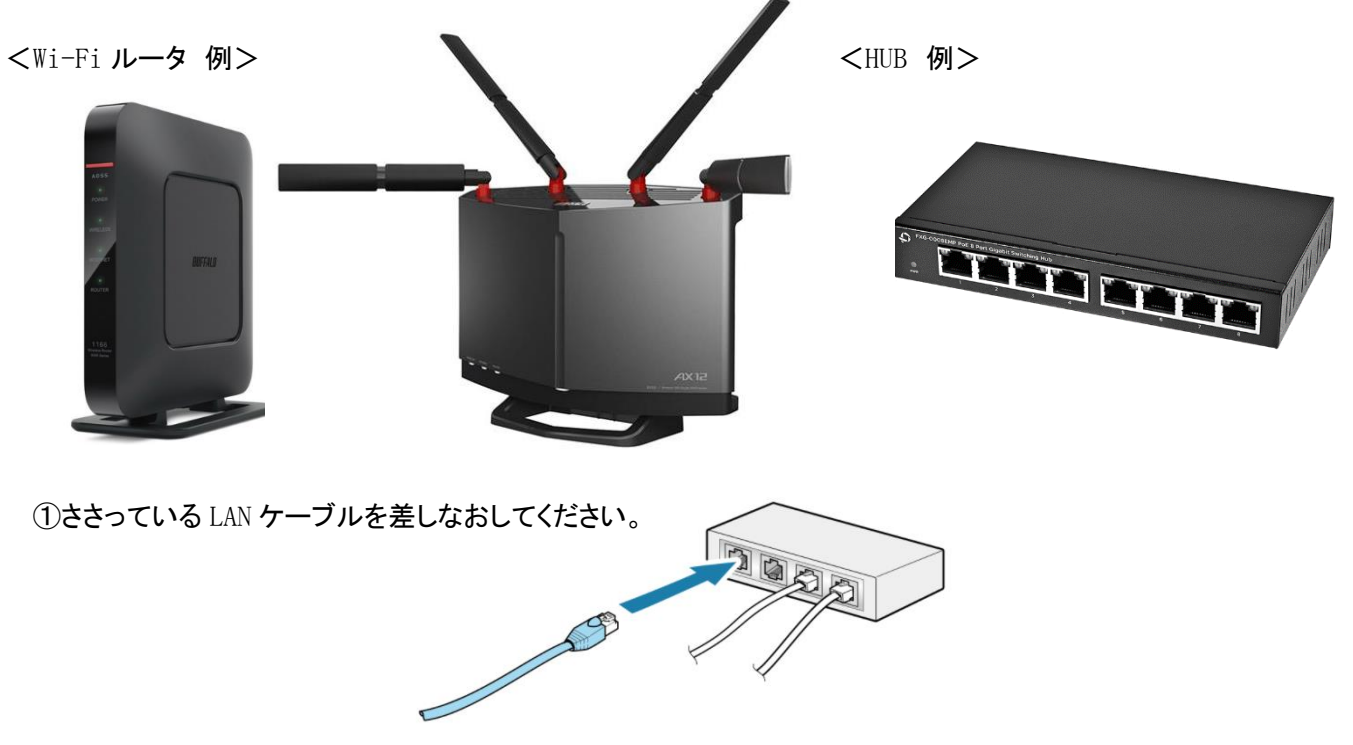

#### 上記をご確認いただき、改善しない場合は、弊社までご連絡ください。

## <span id="page-7-0"></span>2 操作に関する Q&A

<span id="page-7-1"></span>Q2. 手入力で会計をしたい。

## A2.

#### ①「[外来]保険診療」を選択します。

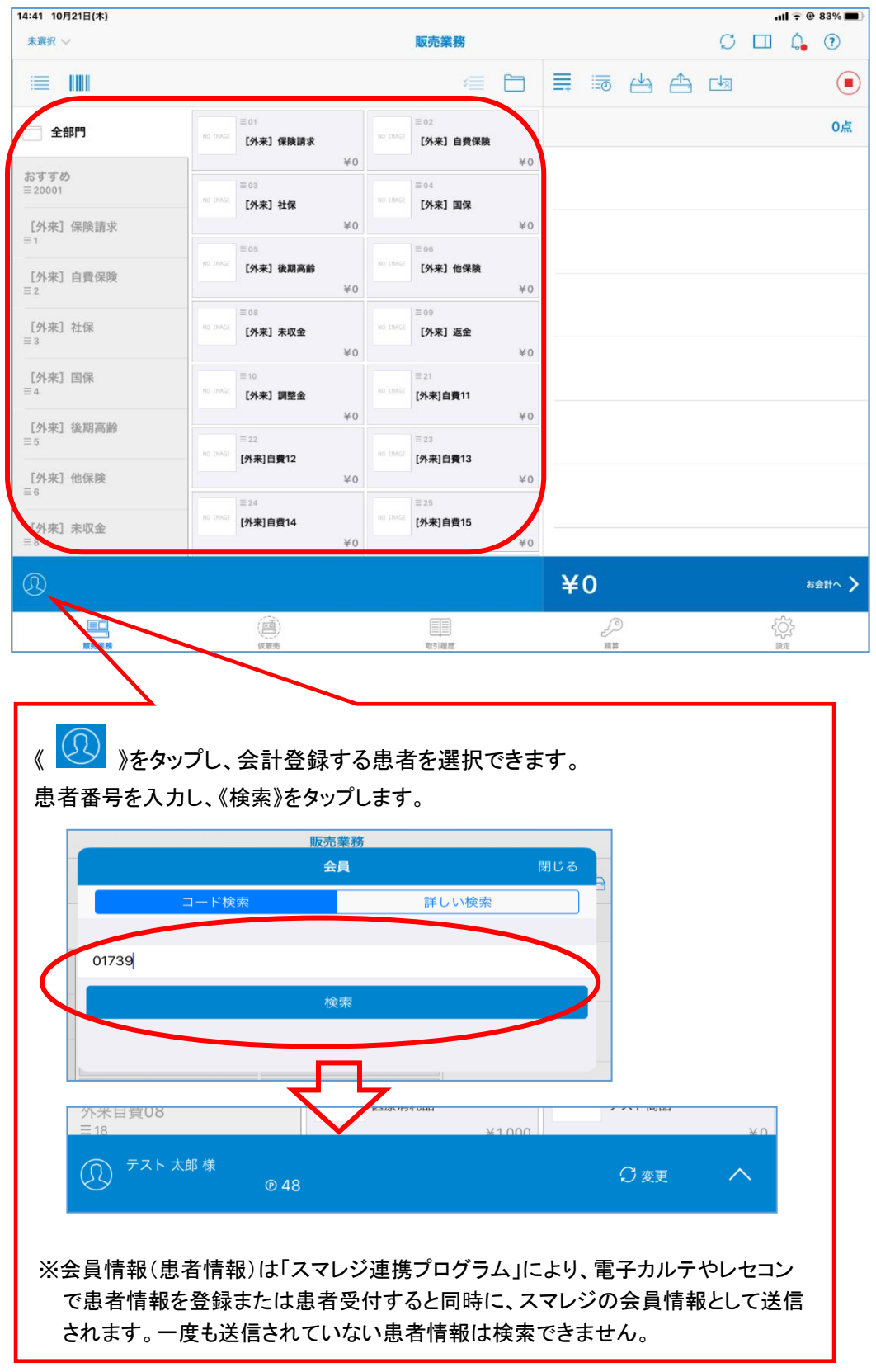

# 2選択した請求項目の金額を入力し、《 2 》をタップします。

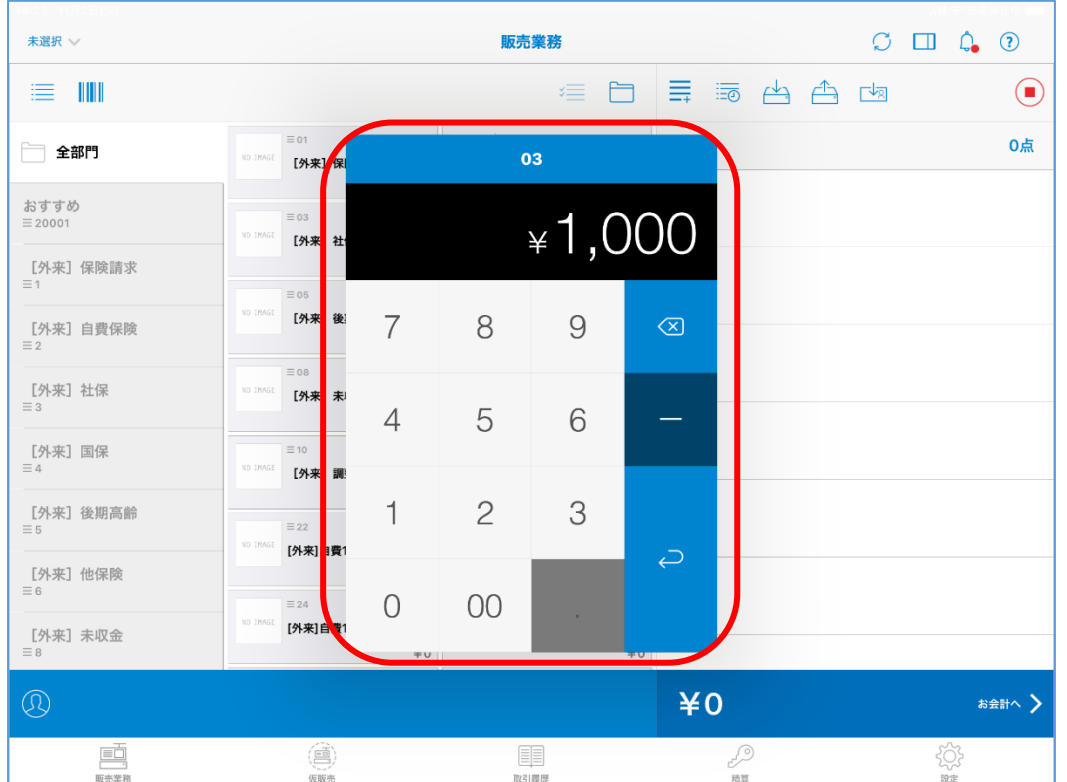

#### ③【販売業務】画面に、選択した取引(請求)情報が表示されます。 確認後、《お会計へ》をタップします。

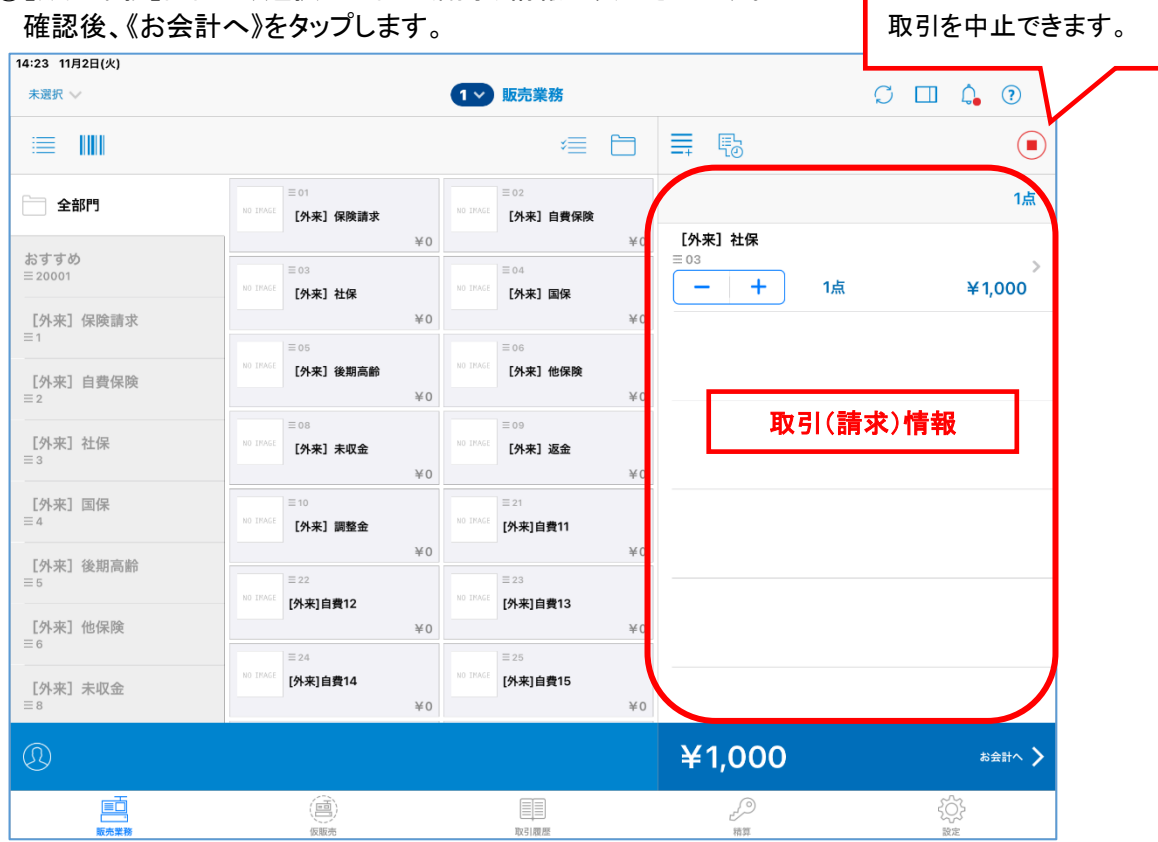

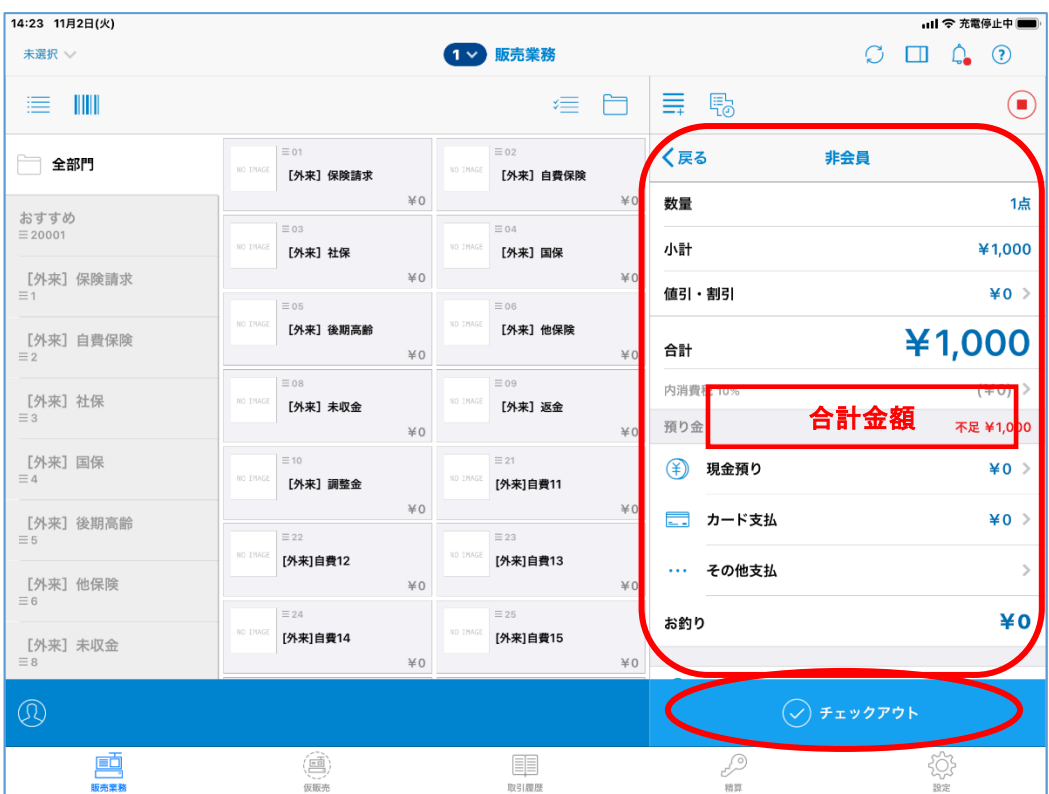

## ④合計金額が表示されます。確認後、《チェックアウト》をタップします。

<span id="page-10-0"></span>Q3. 手入力で返金をしたい。

## A3.

①「[外来]保険診療」を選択します。

②返金金額を入力します。

③入力した金額を選択して「明細」を表示させます。

下にスクロールして「取引区分」を「販売」から「返品」に変えてください。

④選んだ商品が赤文字となり、金額がマイナス表記になります。

14:11 8月6日(金)

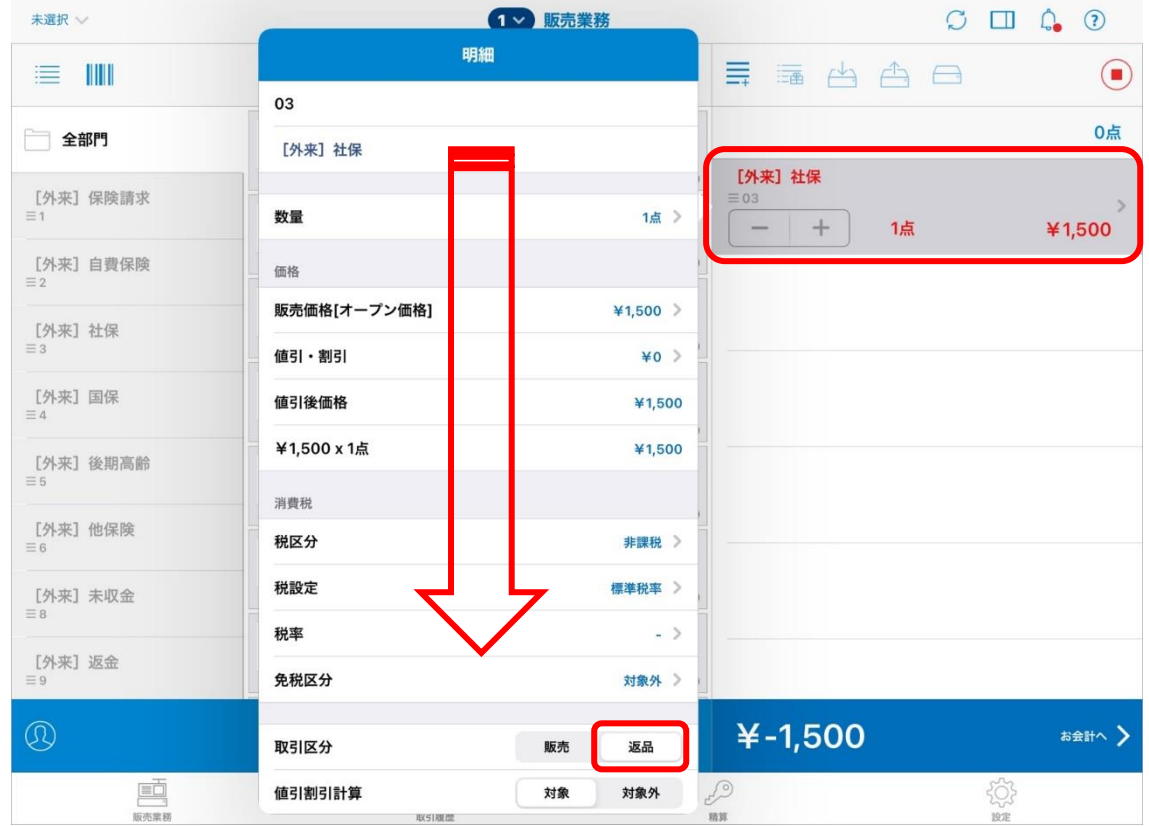

 $\mathbf{u}$  and  $\mathbf{r} \otimes \mathbf{100\%}$ 

⑤「お会計へ」を選択すると、自動釣銭機からお金が出てきます。

#### <span id="page-11-0"></span>Q4. 入金・出金をしたい。

## A4.

①下記マークを選択します。

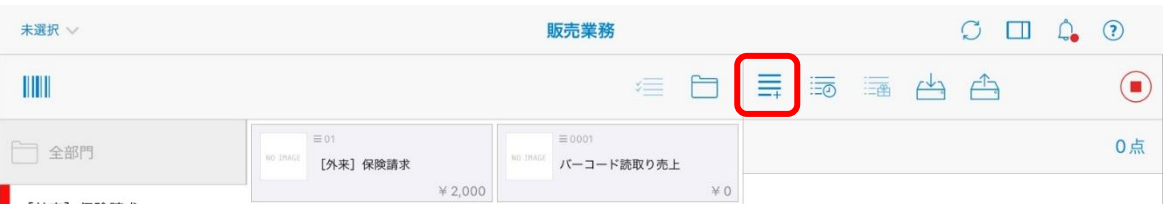

②「オプション」項目から「入金」または「出金」を選択します。

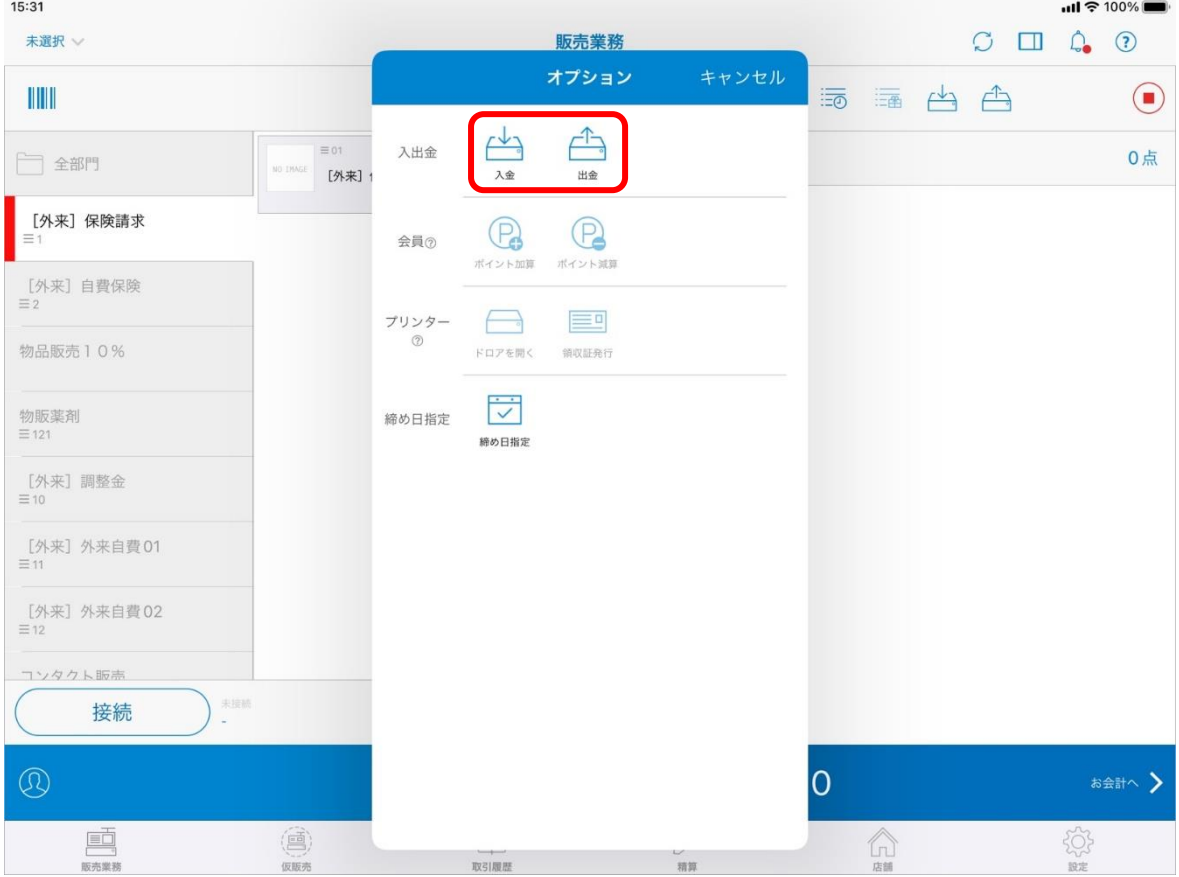

③電卓画面が表示されますので、「入金」または「出金」したい金額を入力し を押します。 ④「実行しますか?」のメッセージで「はい」を選んでください。

<span id="page-12-0"></span>Q5. 家族でまとめてお会計をしたい。

### A5.

①「仮販売一覧」から1人目の患者さんを選択します。

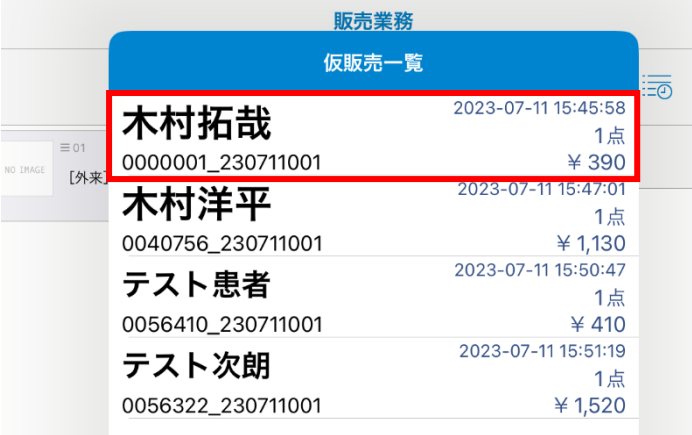

#### ②下記マークを選択後、「仮販売一覧」から2人目の患者さんを選択します。

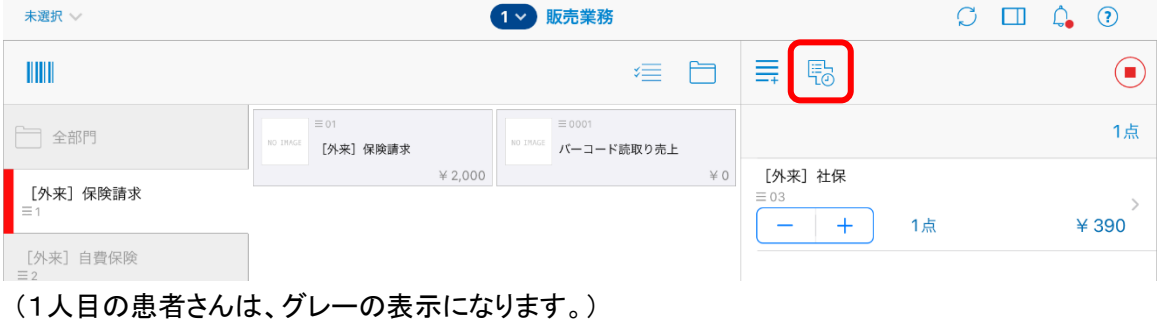

1 > 販売業務 仮販売一覧 髢 2023-07-11 15:45:58 木村拓哉 1点  $\equiv$  01  $¥ 390$ [外来] 2023-07-11 15:47:01 木村洋平 社保 1点 0040756\_230711001  $41,130$ 2023-07-11 15:50:47  $+$ テスト患者 1点 0056410\_230711001  $410$ 2023-07-11 15:51:19 テスト次朗 1点 0056322\_230711001 ¥1,520

## ③2名の患者さんの合計金額が右下に表示されます。

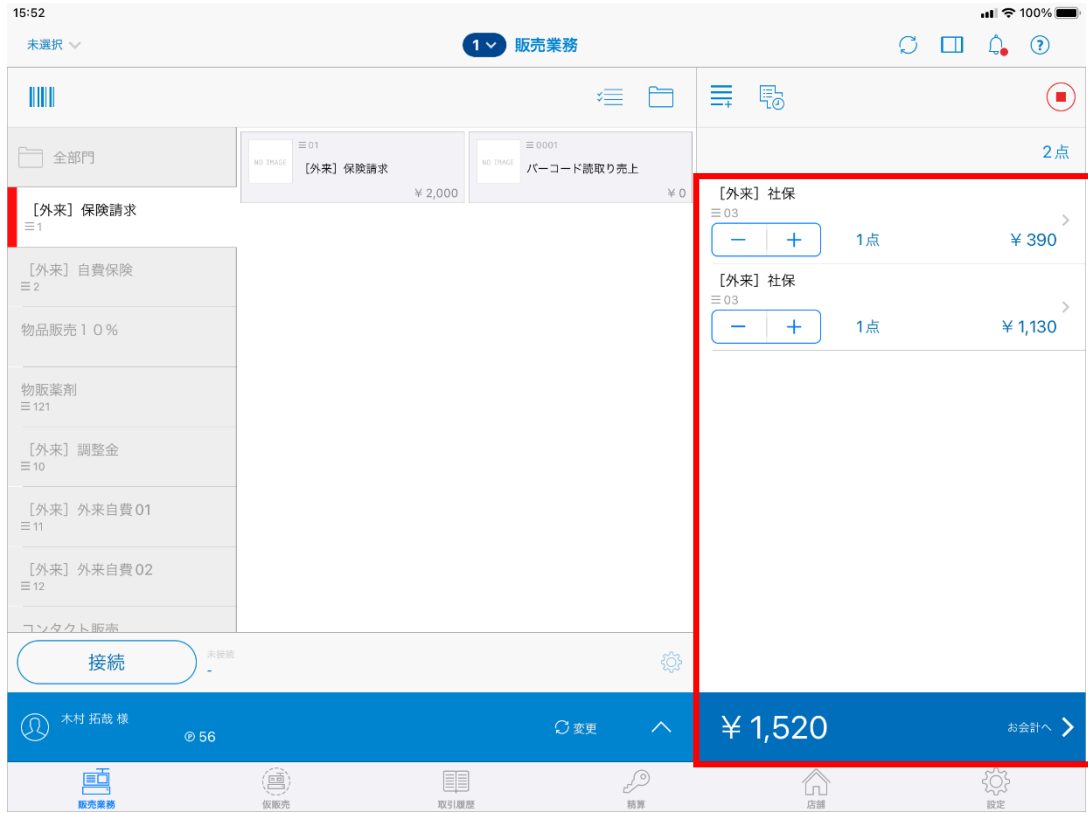

④「お会計へ」「チェックアウト」の操作をお願いいたします。

## <span id="page-14-0"></span>A6.

### スマレジ管理サイトにて操作を行います。 ①「取引履歴」「仮取引履歴一覧」を選択します。

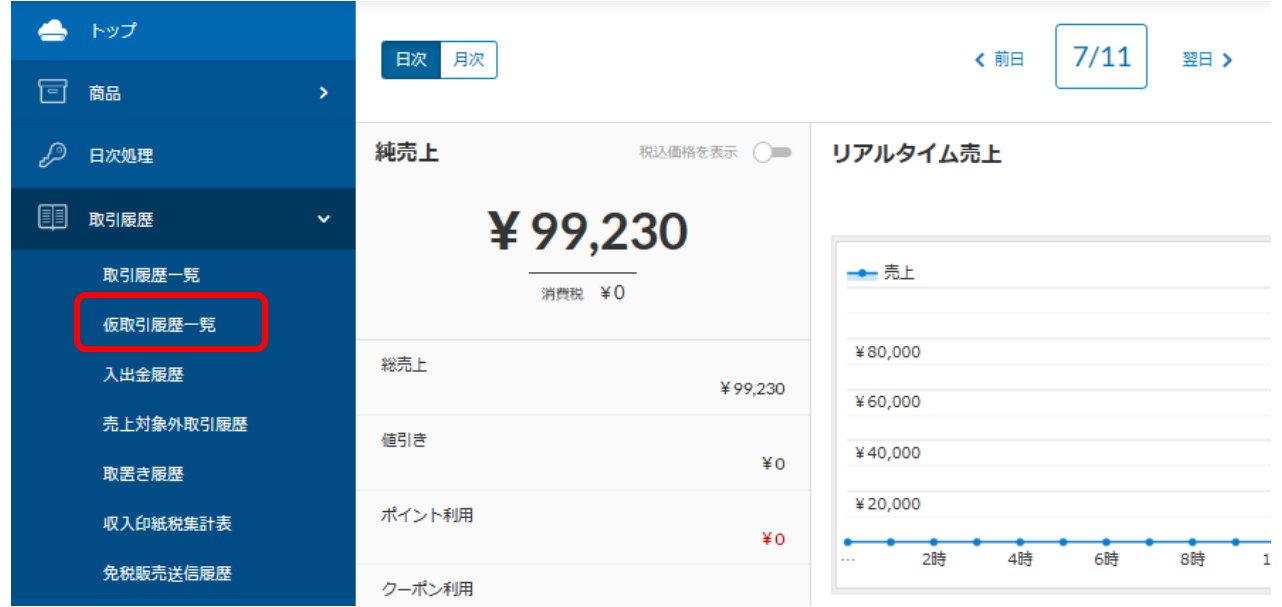

②「仮取引履歴一覧」にて削除したい患者さんの「取消」を選択してください。

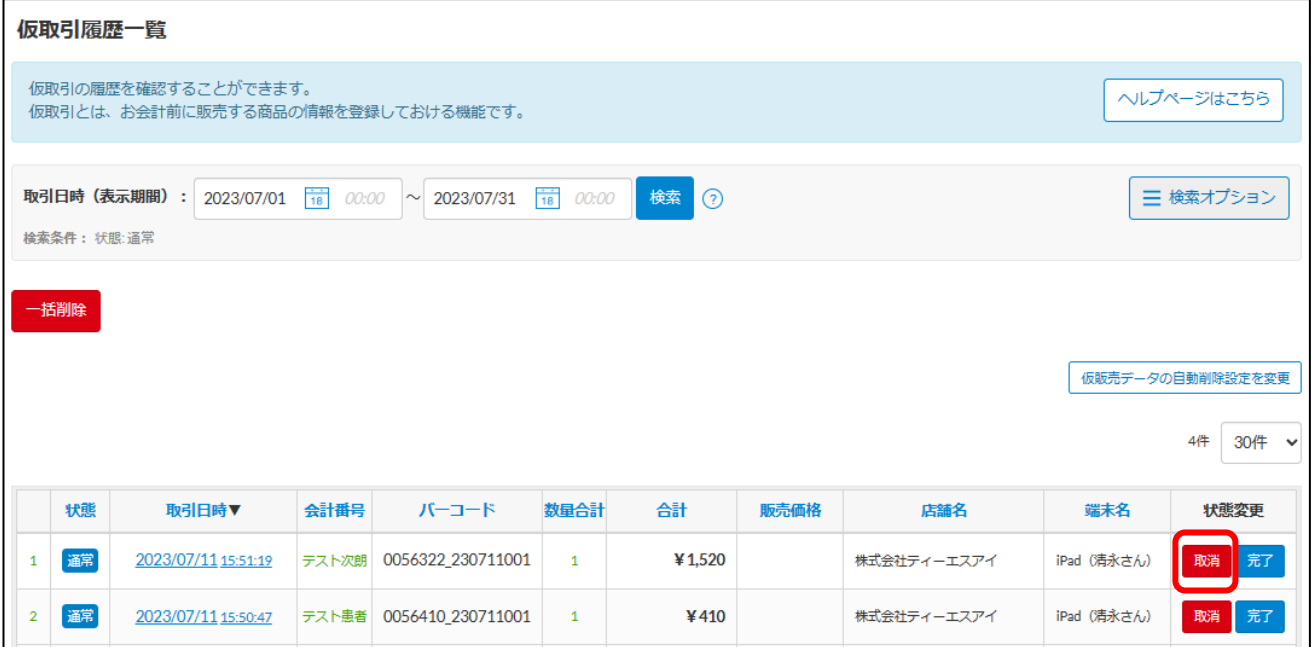

## <span id="page-15-0"></span>A7. ①右上の ● を選択します。 「取引を中止します。よろしいですか?」の画面が表示されますので、「はい」を選択してください。

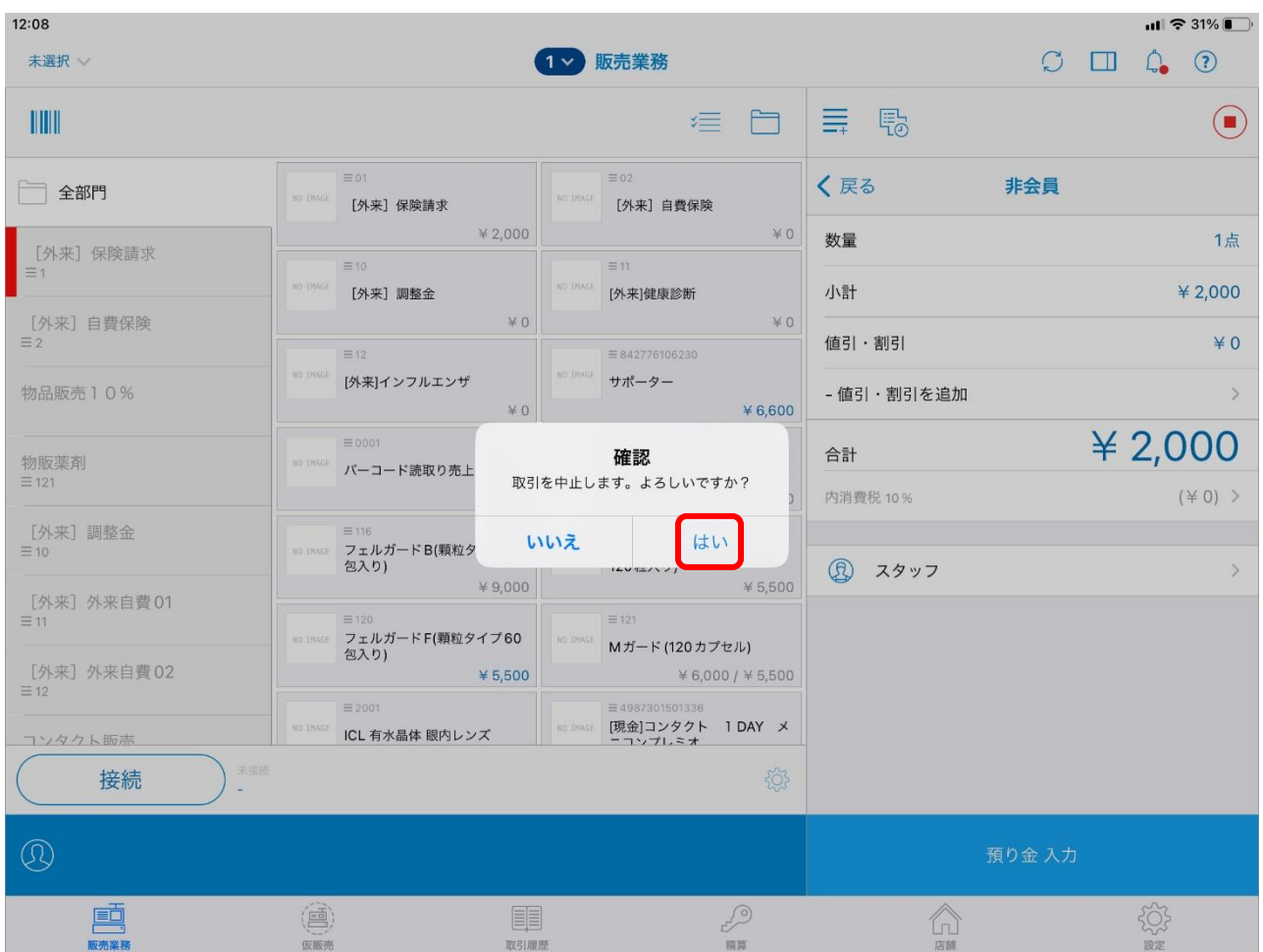

## <span id="page-16-0"></span>A8.

#### ①「取引履歴」を選択して、返金したい患者様のお会計をした日付を指定します。 ②返金をしたい取引をタッチして、「取引明細」を表示します。

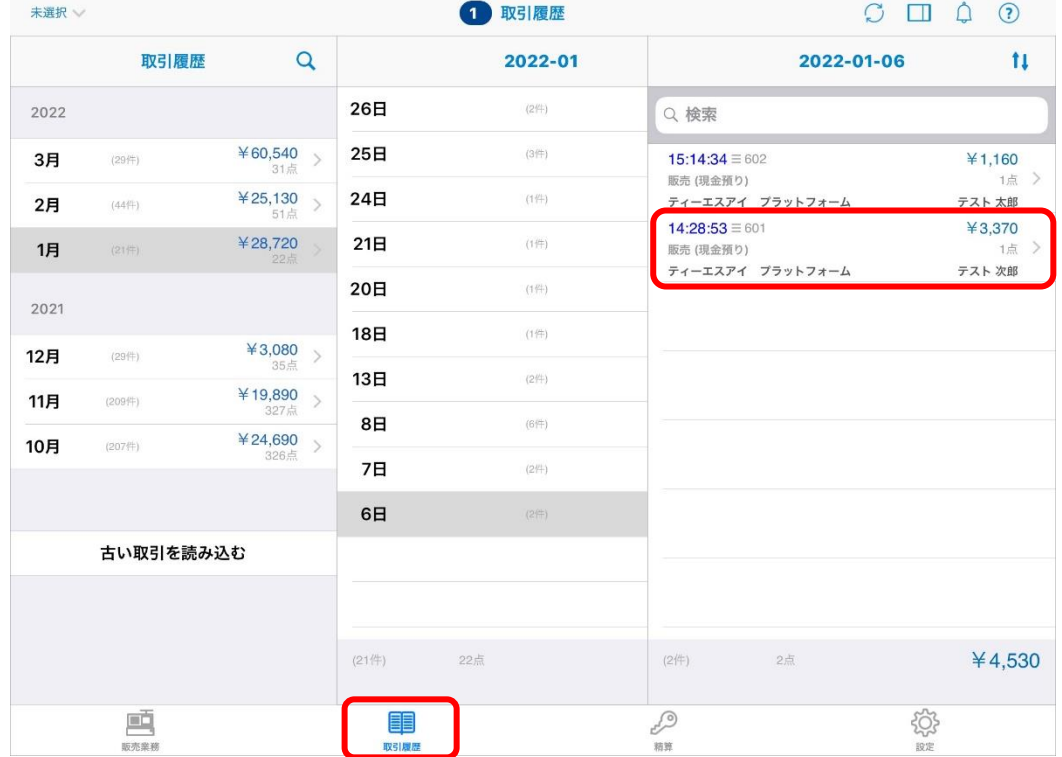

**Committee Committee Committee** 

# ③取引明細を下にスクロールして、「キャンセル」をタッチしてください。

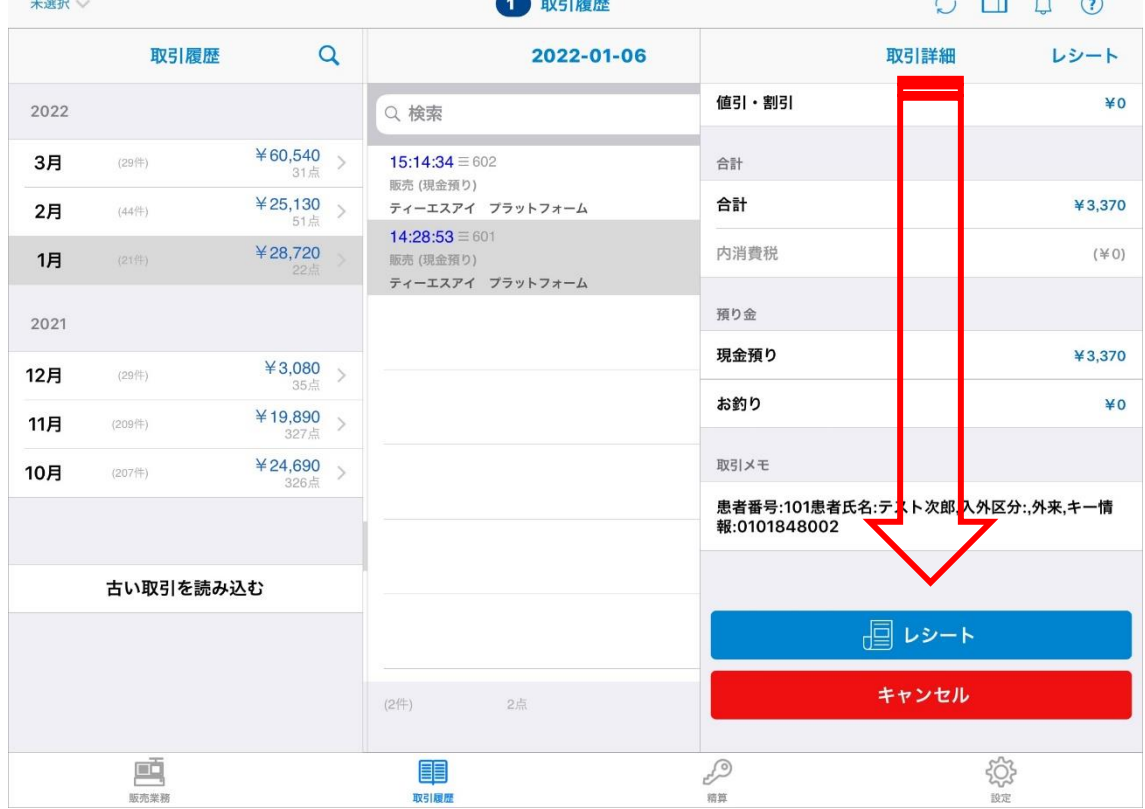

④自動釣銭機からお金が出てきます。

## <span id="page-17-0"></span>A9.

## ①「取引履歴」選択します。

## ②診療月、診療日、患者さんを選択します。

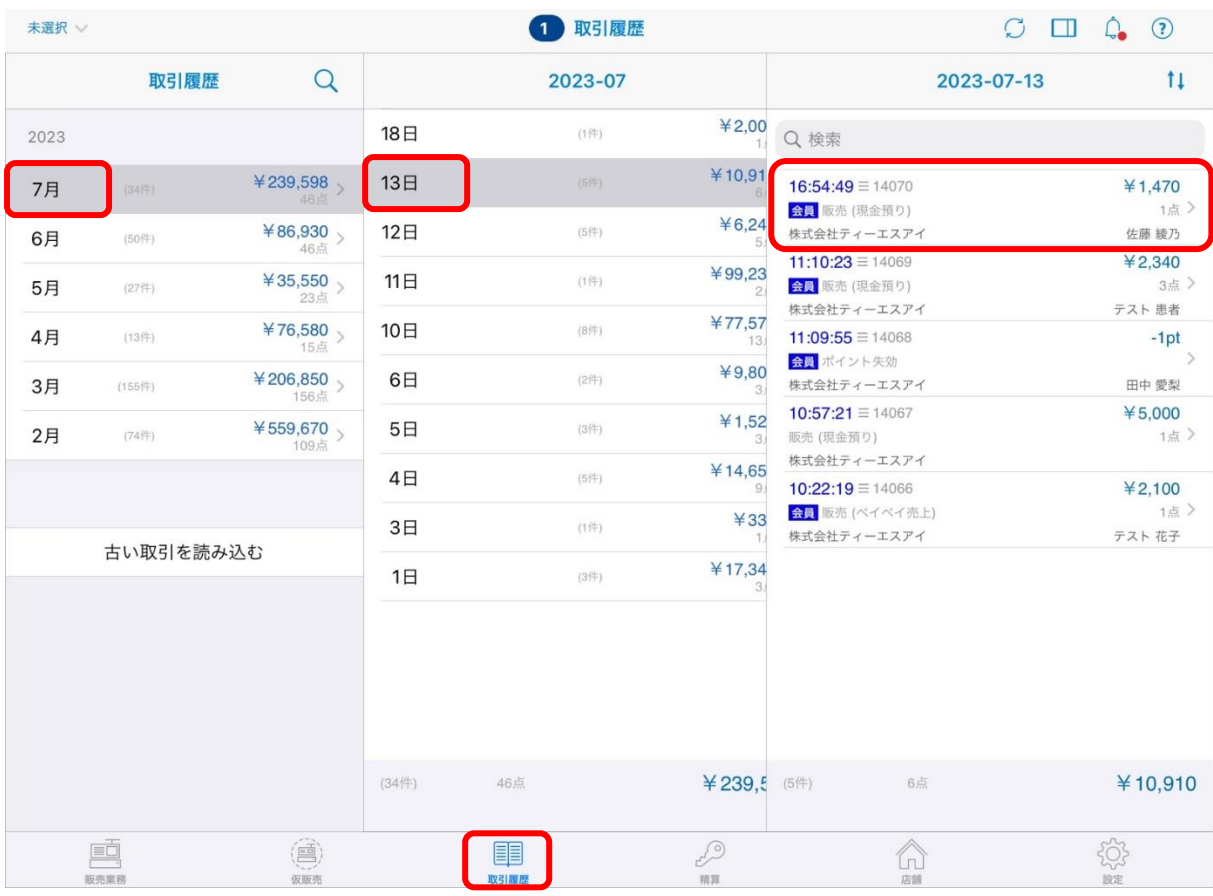

### ③「取引日時」で確認が可能です。

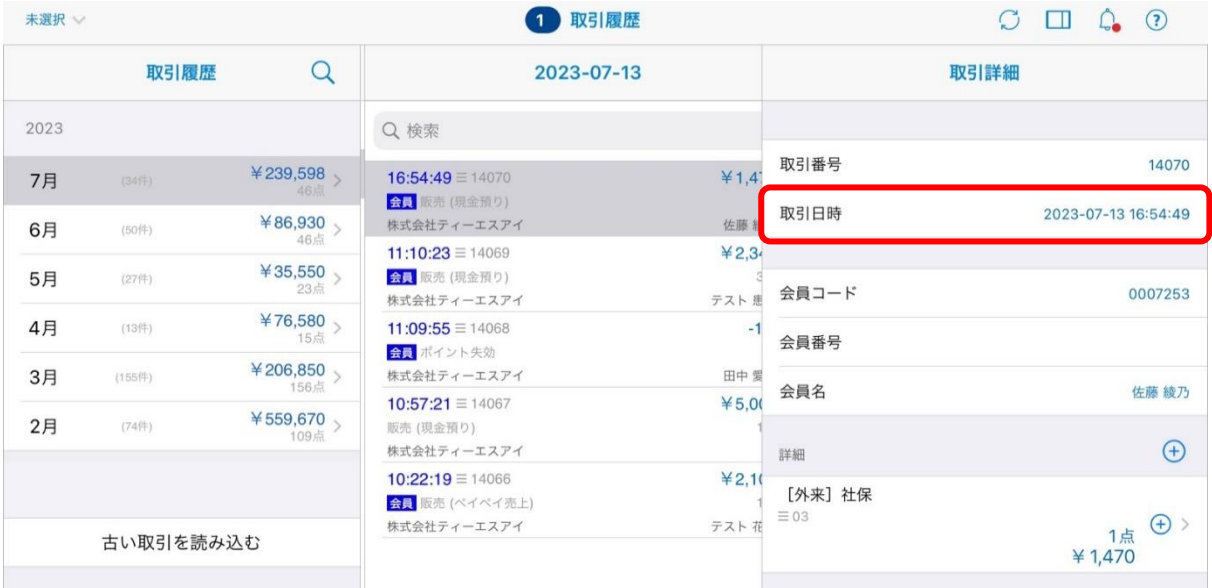

<span id="page-18-0"></span>Q10.患者さんの金額表示用 iPad に金額が表示されない、文字を大きくしたい。

#### A10.

①事務さん操作用 iPad と同じ wifi につながっているかを確認してください。 ②iPad:設定アプリ:「Wi-Fi」を選択します。

#### <事務さん操作用 iPad>

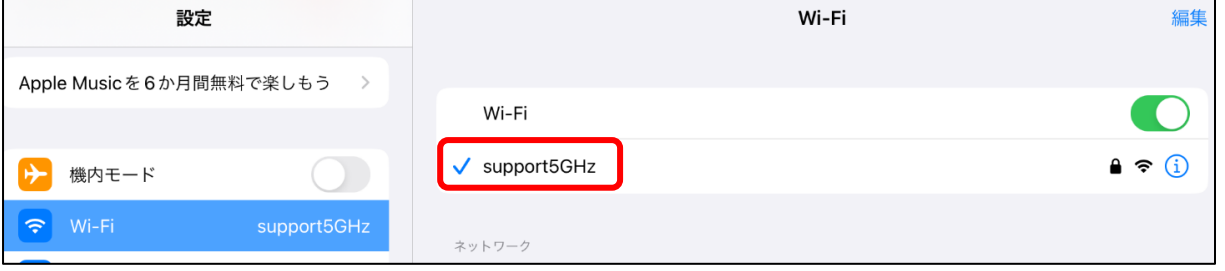

#### <患者さん表示用 iPad>

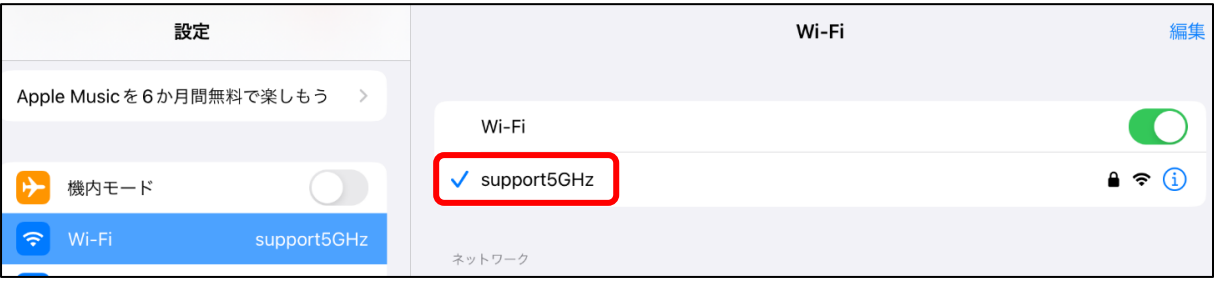

#### ③事務さん操作用 iPad のスマレジアプリを開きます。

④右下「設定」「端末設定」「カスタマーディスプレイ」の数字を控えます。(例:192.168.66.68:55550)

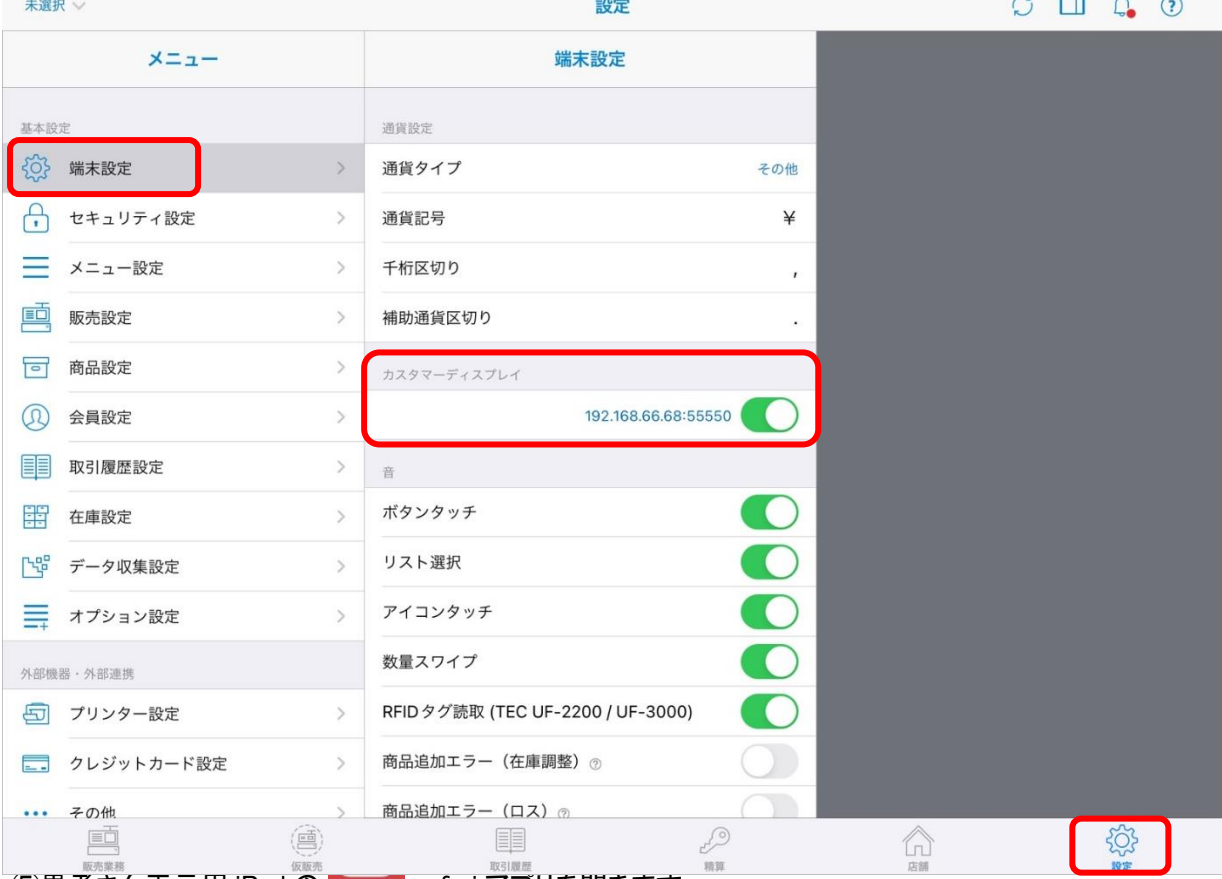

⑤患者さん表示用 iPad の safari アプリを開きます。

## ⑥④で控えた数字を検索画面に入力し「Enter」を押します。

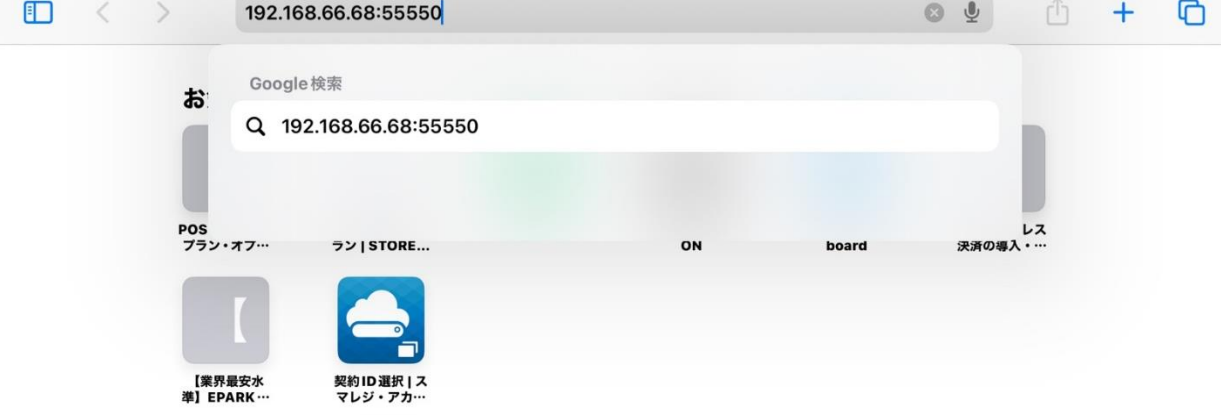

## ⑦「カスタマーディスプレイを起動」を選択します。

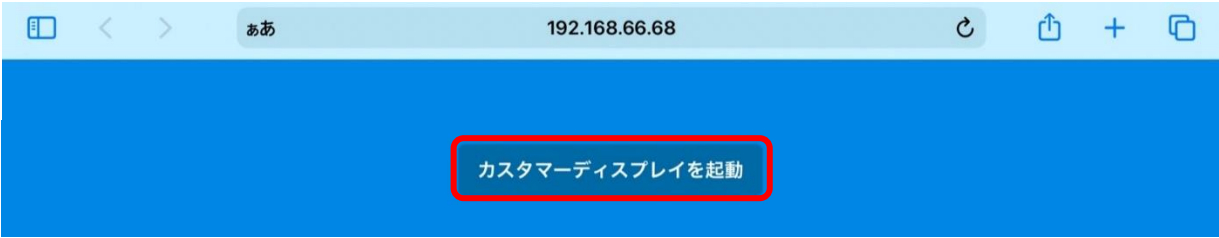

#### ⑧金額の画面が表示されます。

⑨「ぁあ」を押して、文字を大きくしたい場合は、右側の「あ」を選択してください。

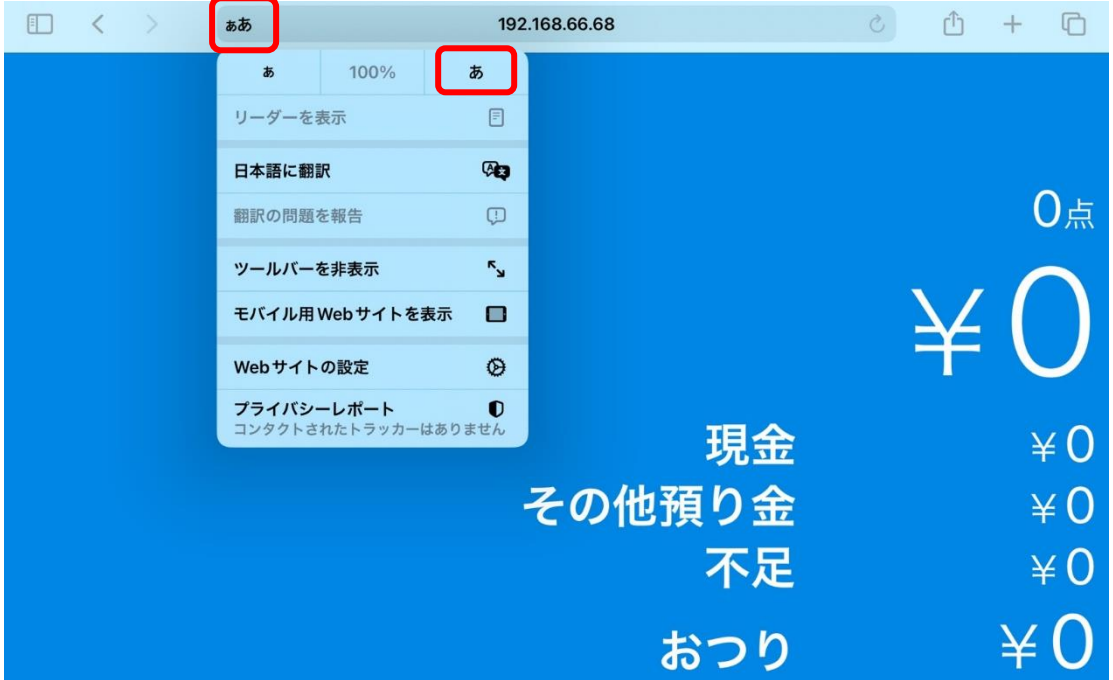

## ⑩大きさを変更後、右上のマークを選択し、「ホーム画面に追加」を選択します。

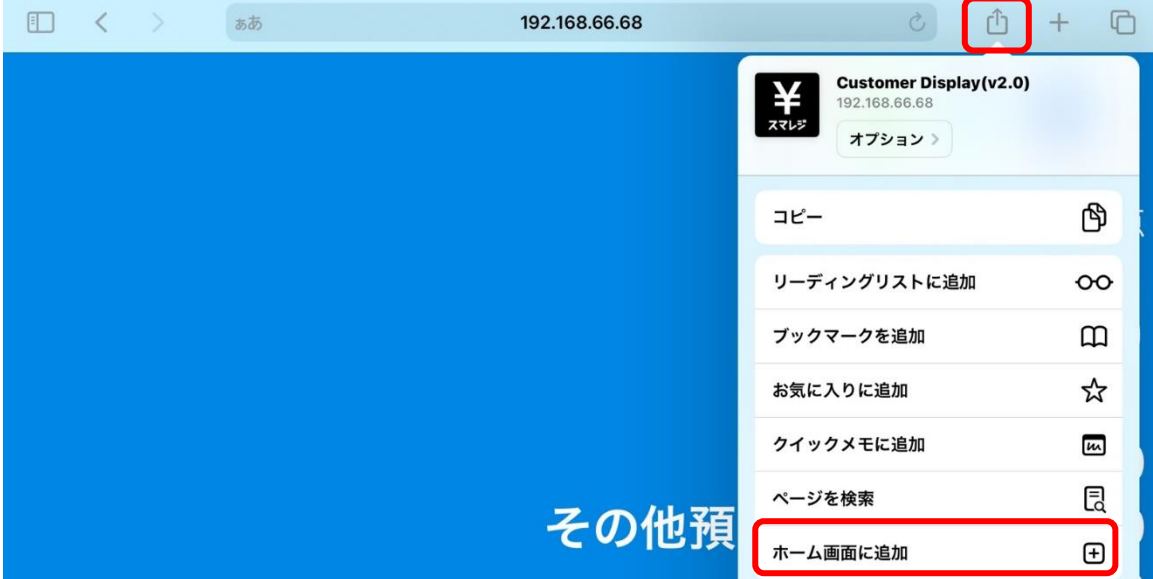

⑪「追加」を押すと iPad の画面に「カスタマーディスプレイ」のアイコンが追加されます。 次回より、こちらを起動してください。

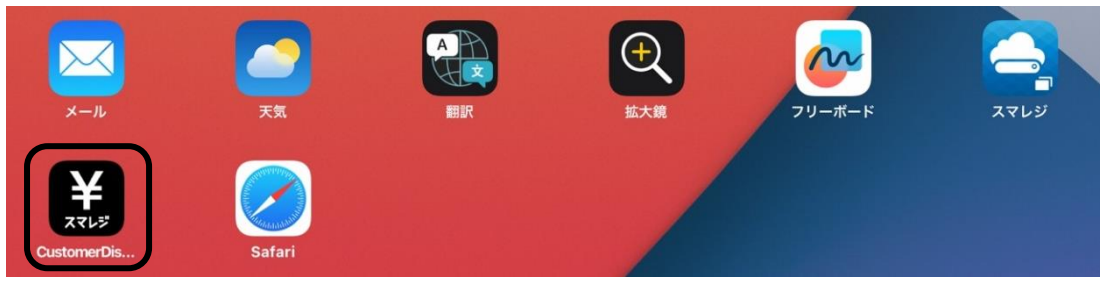

<span id="page-21-0"></span>Q11.銀行預入金に現金売上金額を入力しないまま、精算を実行してしまった。

#### A11.

当日は、本日の現金売上に問題無ければ精算レシートの「銀行預入金」と「繰越準備金」を手書き修正(理由まで記 入)し担当者印を押印後、経理へ提出して下さい。

翌日は、「釣銭準備金」を手入力で修正してください。 修正後は通常通り精算業務を行います。

<span id="page-22-0"></span>Q12.iPad で精算前に、自動釣銭機から残置回収をしてしまった。

#### A12.

残置回収した現金を自動釣銭機へ「補充」ボタンで戻した後に、通常通りスマレジ iPad で精算業務を行ってください。 自動釣銭機「補充」の操作:

①自動釣銭機の「補充」ボタンを押します。

②現金を投入します。

③「終了」ボタンを押します。

<span id="page-23-0"></span>Q13.前日精算をせずに、当日の会計を始めてしまった。前日の売上と当日の売上を分けることができないか。

(自動釣銭機からは売上回収済み)

#### A13.

分ける事はできませんので、2 日分の売上で精算をお願いします。 (精算は前回精算してから今回精算するまでの間の売上を表示する仕様となるため)

現金過不足が発生しますので、「銀行預入金」に前日の現金売上を引いた金額を入力します。 通常通り、精算を行います。

精算レシートの「現金売上」を手書き修正(理由まで記入)し担当者印を押印後、経理へ提出して下さい。

<span id="page-24-0"></span>Q14.精算時、現金過不足金が表示されている。

#### A14.

確認事項

- 1、 前日の精算を行っていますか?
- 2、 自動釣銭機で両替ではなく、補充をしていませんか?
- 3、 自動釣銭機のリジェクト部にお金が格納されていませんか?(自動釣銭機の表示パネルを確認)

<span id="page-25-0"></span>Q15.精算レシートを再発行したい。

#### A15.

スマレジ iPad の操作:

①【精算】→『精算・点検』の【前回精算日】を押します。 ②精算を実施している『月』が一覧で表示されます。 再印刷したい該当月、該当日付を選択してください。 ③選択した日付の、精算明細が表示されます。

精算明細下にスクロールし、【精算情報再印刷】を押してください。

<span id="page-26-0"></span>Q16.両替をしたい。

#### A16.

自動釣銭機「両替」の操作:

①自動釣銭機の「両替」ボタンを押します。

②両替したいお金を入れます。

③投入した金額に対して両替金額が自動で表示されます。

金種を変更する場合は《▲》《▼》で、枚数を変更する場合は《増》《減》を押して「確定」ボタンを押します。

<span id="page-27-0"></span>Q17.両替の際に、誤って補充で入金してしまった。

#### A17.

自動釣銭機で「払い出し」の操作を行ってください。

自動釣銭機「払い出し」の操作:

- ①三角のカギを管理に回し「払い出し」ボタンを押します。
- ②「任意」ボタンを押します。
- ③《▲》《▼》と《増》《減》を押して誤って補充した金額にします。
- ④出金金額を確認したら「決定」ボタンを押します。

<span id="page-28-0"></span>Q18.会計時、チェックアウトを押しても、自動釣銭機が反応しない。.

## A18.

- ・自動釣銭機の電源は入っていますか?
- ・自動釣銭機を接続している変換器「REX-ET60」の電源は入っていますか? ①「Power」と「Ethernet Link」のランプが点いていることを確認してください。 ②接続しているケーブルが抜けかけていないか確認をしてください。

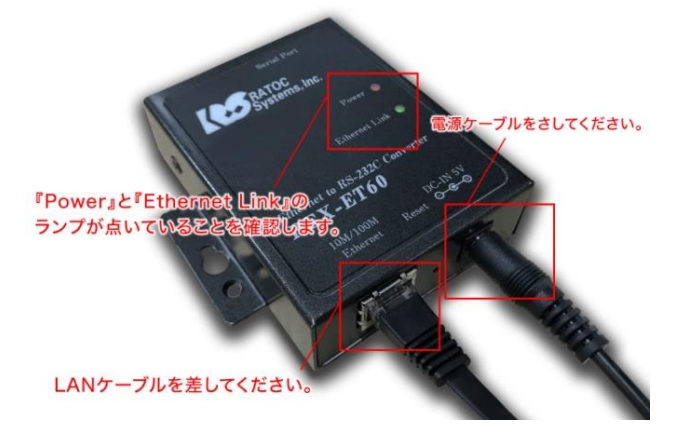

<span id="page-29-0"></span>Q19.残置設定の金額を変更したい。

#### A19.

①三角のカギを管理に回します。

②右から3つのボタン(つり銭機、精査、補充)を同時に押します。

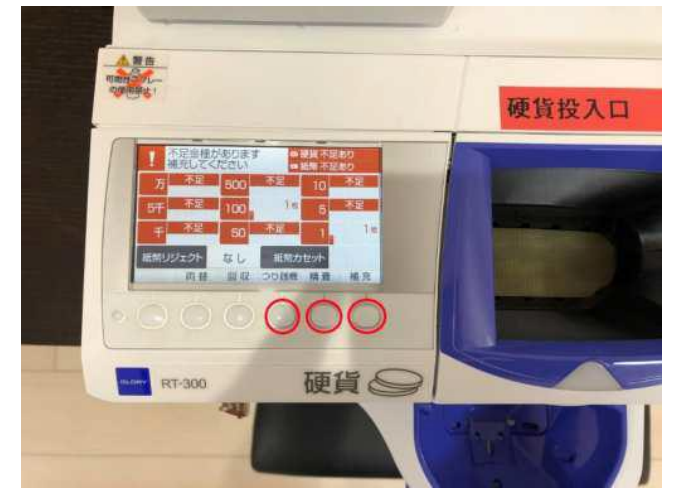

③「設定」ボタンを押します。

④「残置設定」を選択し「決定」ボタンを押します。

⑤《←》《→》と《増》《減》を押して任意の金額へ変更し「次へ」ボタン押してください。

⑥続けて「金種別優先度設定」、「残置基準値設定」という画面が表示されますが変更せずに「次へ」ボタンを押します。 ⑦残置金額の確認画面が表示されるので、設定した金額を確認し、「決定」ボタンを押します。

<span id="page-30-0"></span>Q20.自動釣銭機の硬貨または紙幣がいっぱいになってしまい、お会計ができない。

#### A20.

自動釣銭機で「回収」「個別回収」又は「払い出し」の操作を行ってください。 払い出した金種は、両替を行い「補充」ボタンで自動釣銭機へ戻してください。

自動釣銭機「個別回収」の操作:

①三角のカギを管理に回し、「回収」を押します。

②改修内容選択画面にかわるので《▲》《▼》で個別回収を選択し「決定」を押します。

③《▲》《▼》を押して回収したい金種に合わせて「決定」を押します。

自動釣銭機「払い出し」の操作:

① 角のカギを管理に回し「払い出しボタン」を押します。

②「任意」を押します。

③《▲》《▼》と《増》《減》を押して誤って補充した金額にします。

④出金金額を確認したら「決定」を押します。

<span id="page-31-0"></span>Q21.自動釣銭機の硬貨または紙幣が詰まって、エラー表示になった。

## A21.

①「消音」ボタンを押し、ブザー音を消します。 ②硬貨部又は紙幣部に、三角のカギを差して、保守に回し手前に引き出します。 ③自動釣銭機の液晶画面にエラー解除の操作手順が表示されるのでそちらの手順通り操作します。 <span id="page-32-0"></span>Q22.自動釣銭機の「精査」が点灯している。.

### A22.

①「精査」ボタンを押します。 ②「詳細」ボタンを押します。 ③三角のカギを管理に回し「回収」ボタンを押します。点灯している金種を自動回収します。 <span id="page-33-0"></span>Q23.二千円札、旧札の取り扱い

## A23.

二千円札は対応していますが、旧札は対応しておりません。 (二千円札は、残置回収の際に、リジェクト部に格納されますので、鍵を使用して手動で回収をお願いします。) <span id="page-34-0"></span>Q24. クレジット控えが印刷されなかった。(再印刷したい)

#### A24.

- 1、プリンタの電源がはいっているか、Bluetooth が接続されているか確認
- 2、設定→クレジットカード設定→「レシートを印刷する」が ON になっているか確認

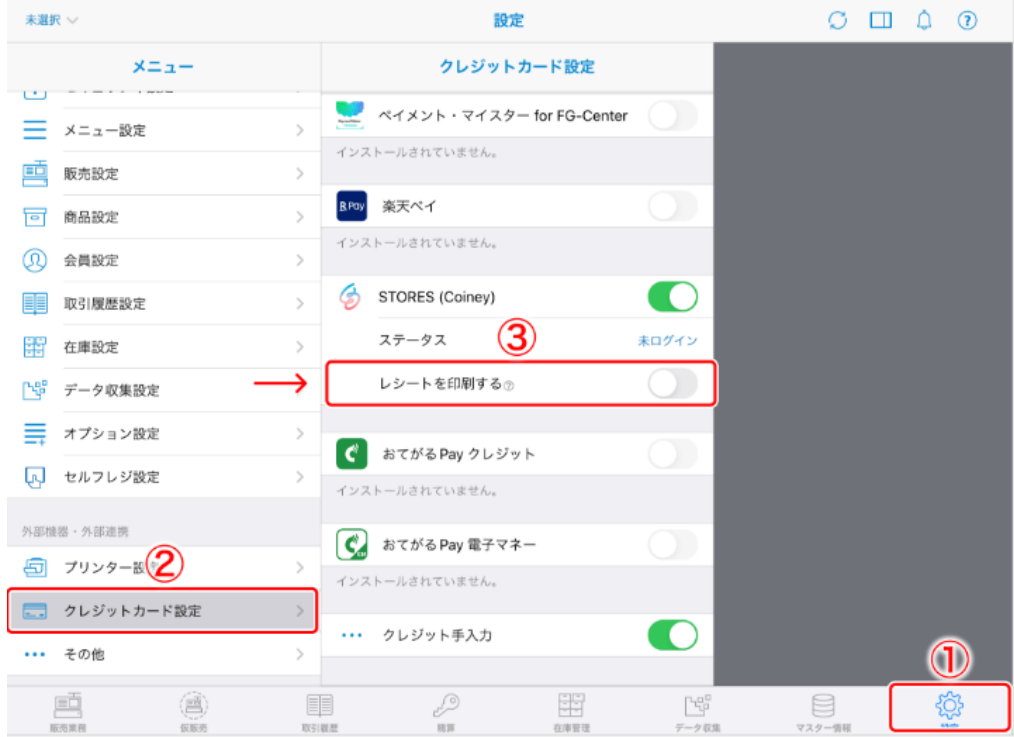

## 3、「STORES(Coiney)のプリンター設定を利用する」は OFF

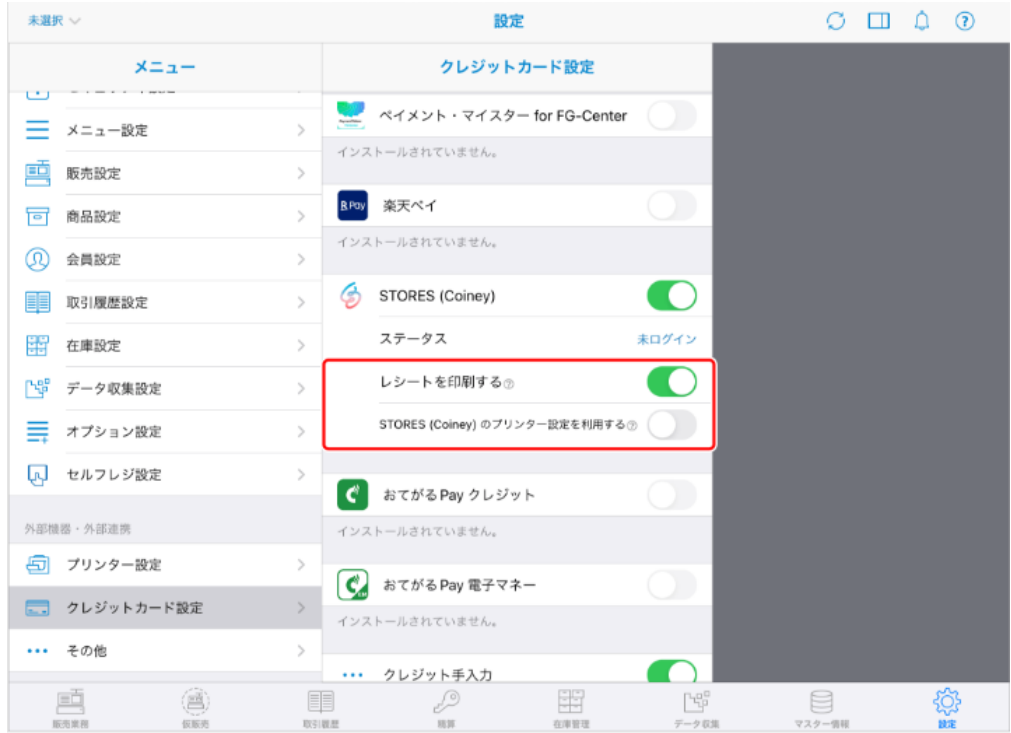

4、設定→プリンター設定→「販売レシート控えを印刷する(クレジットのみ)」を ON になっているか確認

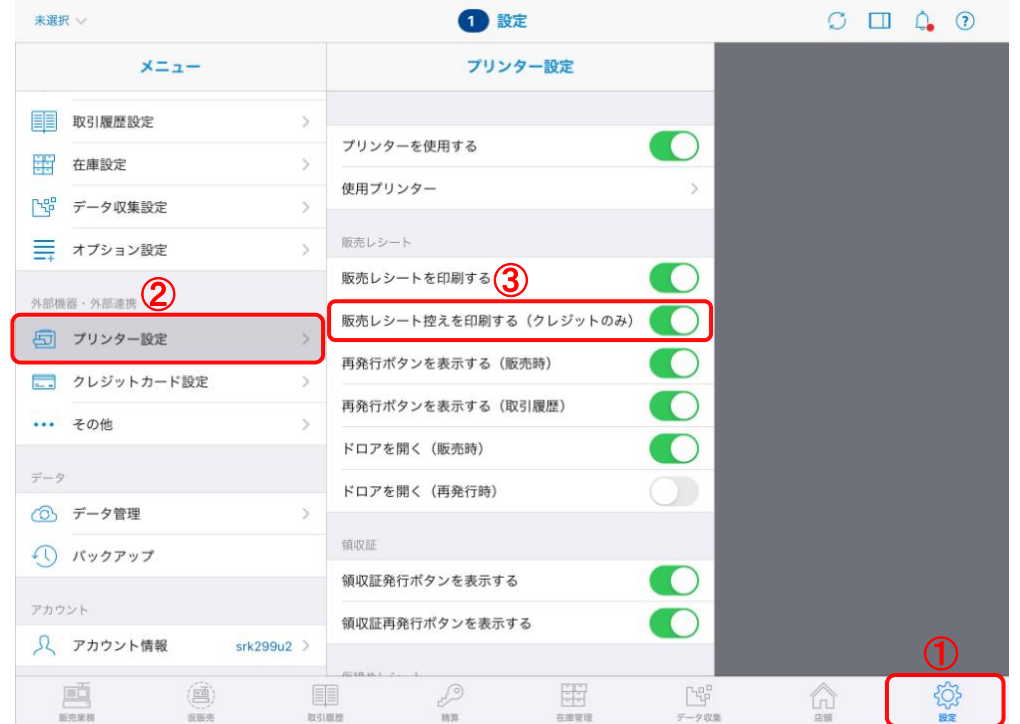

## 【 再印刷手順 】

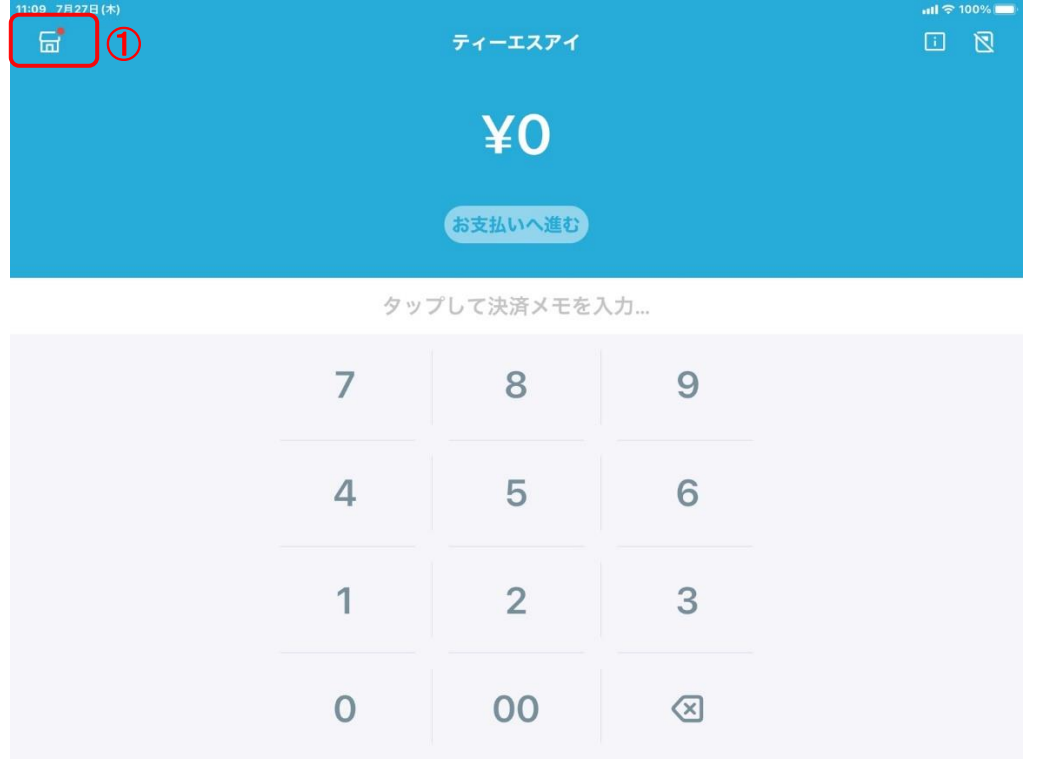

STORES 決済アプリ の金額入力画面で左上のショップアイコンをタップ

## [売上]画面から該当の決済詳細を開く

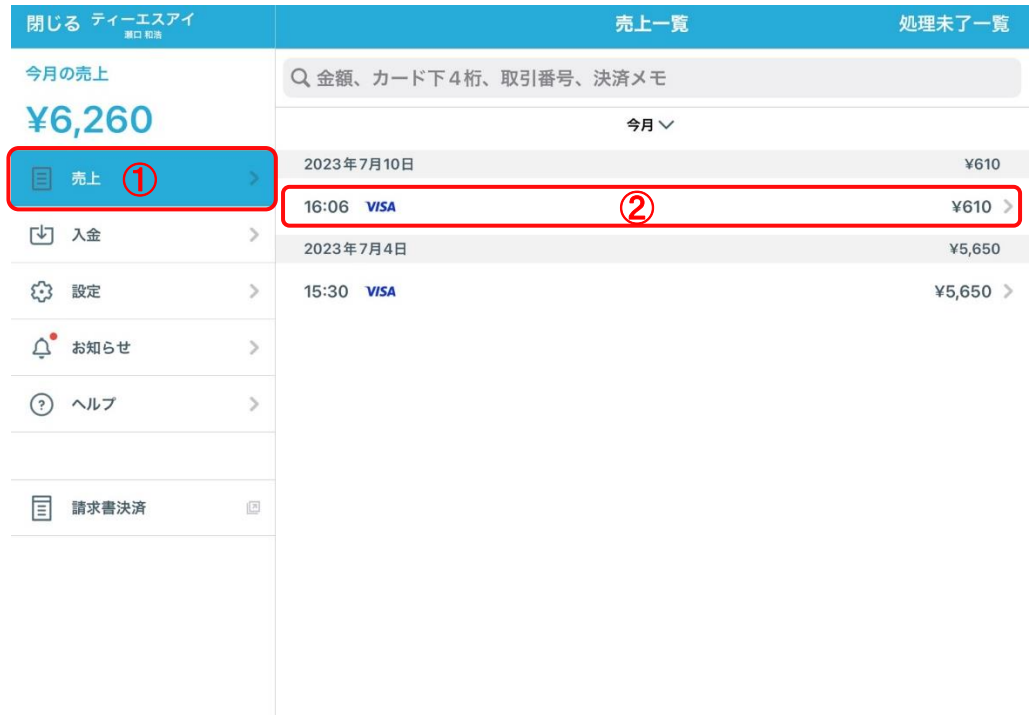

## ③「印刷」ボタンをタップ

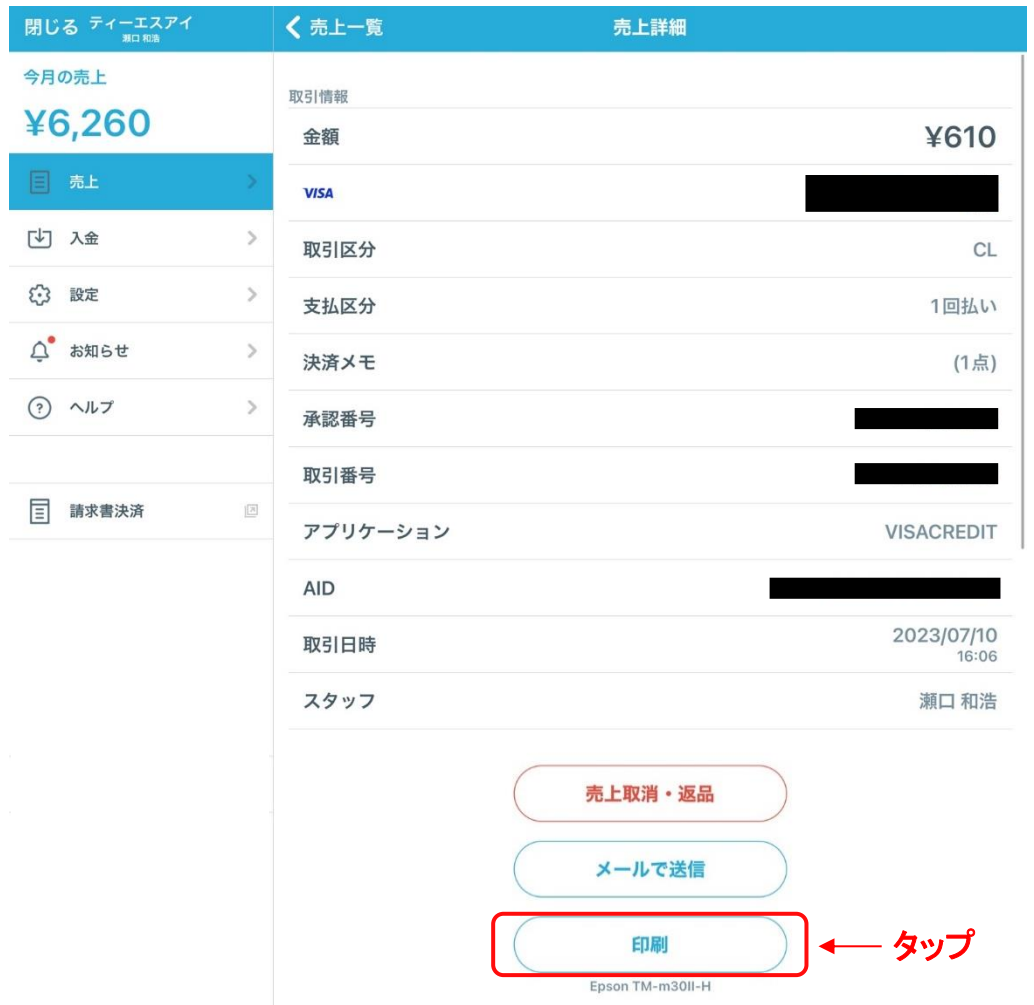

### <span id="page-38-0"></span>A25.

## 【 自動印刷の設定手順 】

①STORES 決済アプリ の金額入力画面で左上のショップアイコンをタップ

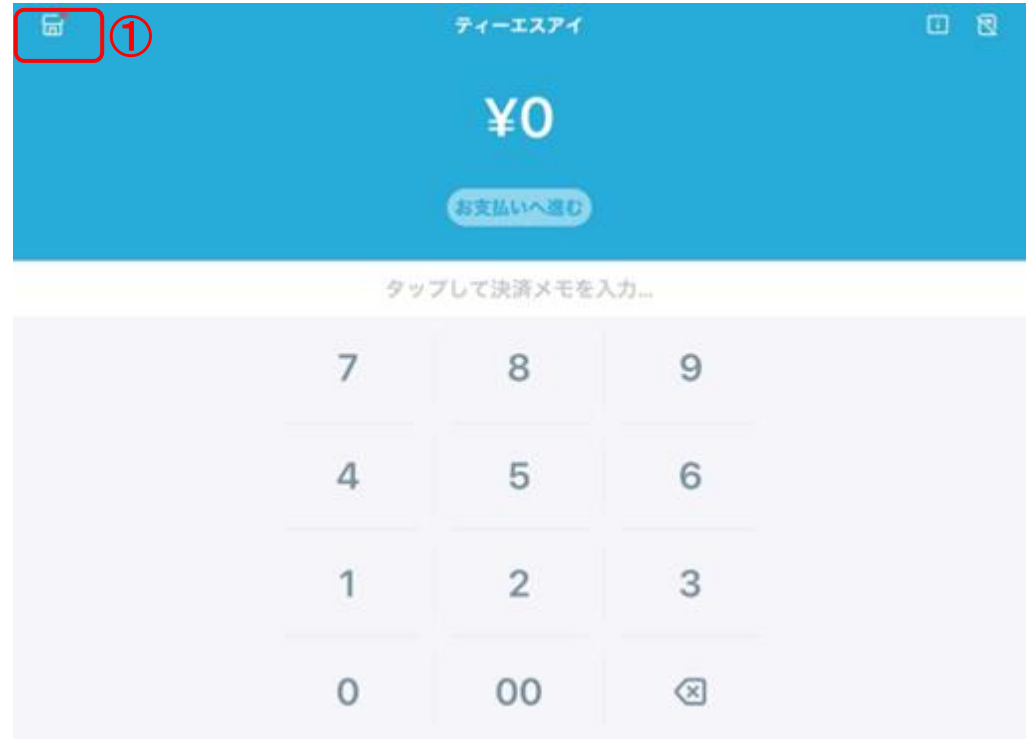

#### ②[設定]から[自動印刷]をON

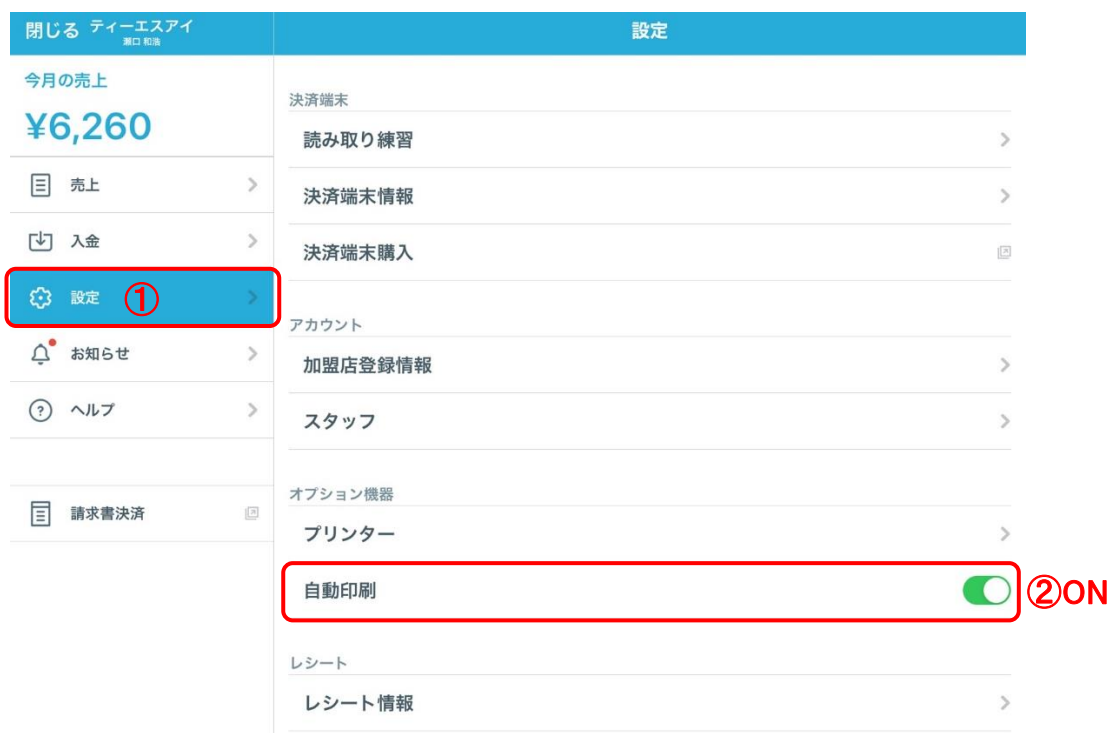

#### <span id="page-39-0"></span>Q26. スマレジ iPad とクレジット端末の接続ができない。

#### A26.

STORES 決済端末 と対応プリンターは同時にペアリングしてご利用いただけます。

①ご利用のスマレジ iPad の「設定」にて Bluetooth のオンを確認し、プリンタ名をタップして再接続を行う。

※上記で接続不可の場合、下記対応

②対応プリンターを再起動

③Bluetooth を再接続

PIN コード 4 桁を入力すると端末とプリンターが接続状態(ペアリング)されます。

※PIN コードとはご利用のスマレジ iPad とプリンターを接続する際に必要な暗証番号です。

#### ④スマレジアプリの再起動

iPad のホームボタンを2回押して、アプリを終了してください。 再度、ホーム画面からスマレジアプリを起動してください。

上記②~④で改善しない場合、スマレジアプリのアップデートをお願いいたします。

## <span id="page-40-0"></span>Q27. スマレジアプリのアップデートを行いたい。

## A27.

【TSI の初期アカウントで登録している場合】

①AppStore A にて「スマレジ」を検索し、アップデートをタップ

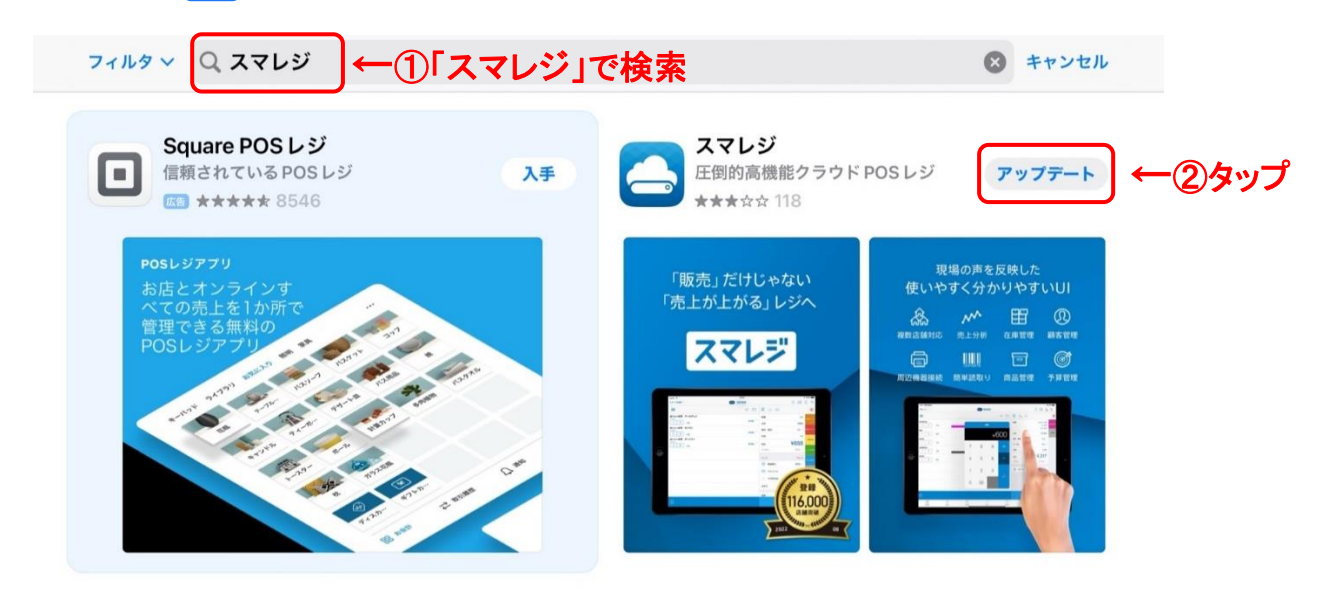

②下記 AppleID でログイン

ApoleID とパスワードはお手数をおかけしますが、TSI (TEL:099-299-0099)までいただけますと幸いです。

③「アカウントのロック解除」をタップ

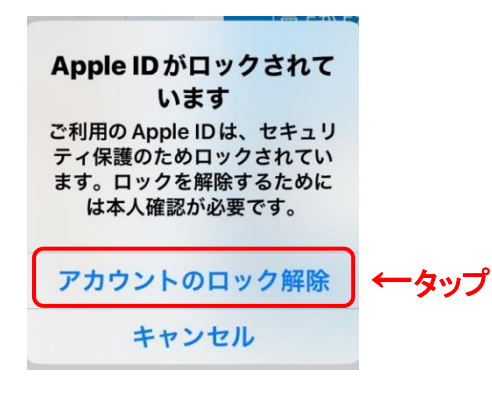

④も ApoleID とパスワードをお伝え時にアカウントのロック解除の電話番号までお伝えさせていただきます。

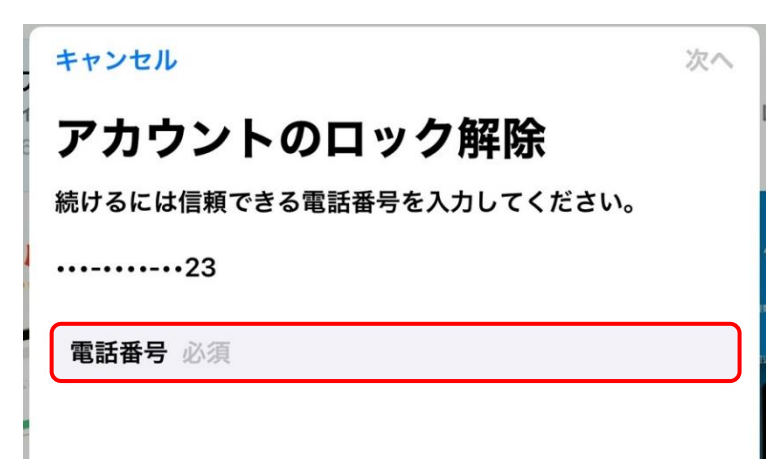

⑤「他の iPad にアクセスできませんか?」をタップ

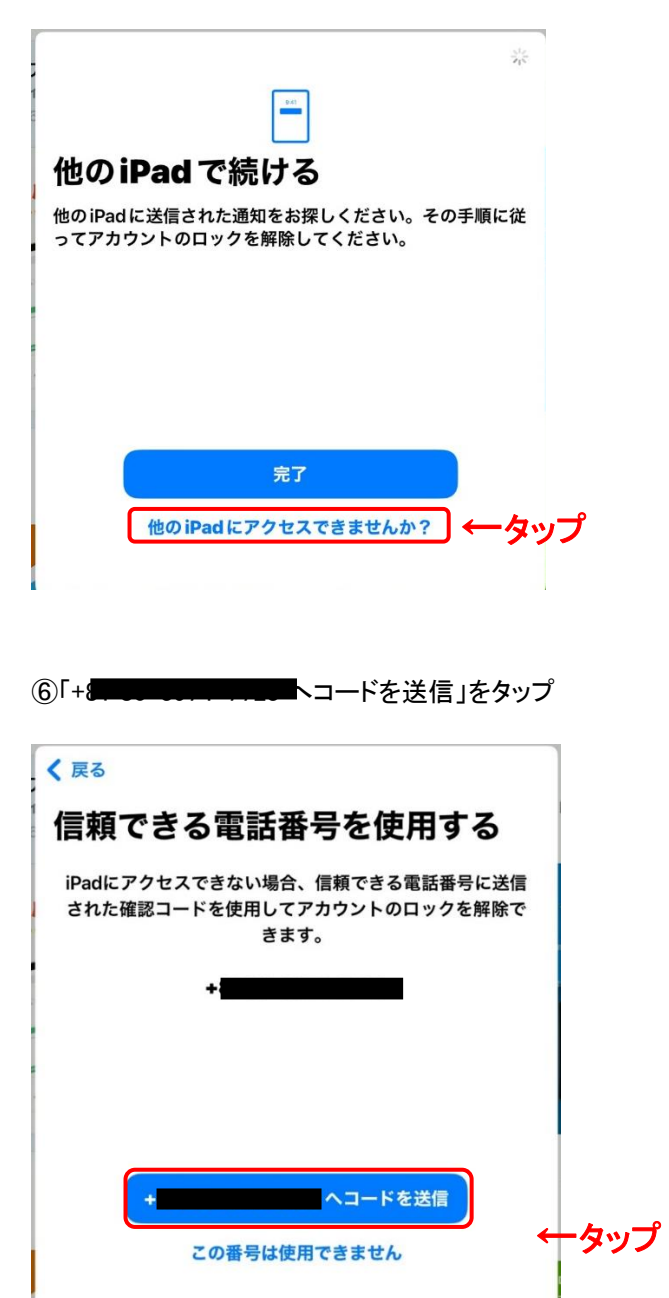

⑦TSI(TEL:099-299-0099)よりコード 6 桁を案内させていただきます。

お手数をおかけしますがご連絡いただけますと幸いです。

⑧ipad でコード 6 桁を入力

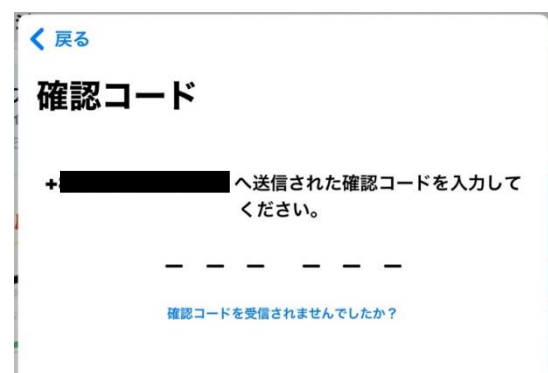

<span id="page-42-0"></span>Q28. スマレジ管理サイトログインのアカウントを知りたい。

#### A28.

【スマレジアプリでアドレスを確認する】 スマレジアプリが手元にある場合は、アプリにログインした際のメールアドレスが、 該当のアドレスの可能性がございます。

下記の手順で、メールアドレスをご確認ください。

①スマレジアプリの「設定」をタップ

②「アカウント情報」をタップ

#### ③「メール」項目にログイン時に使用したメールアドレスが記載されています

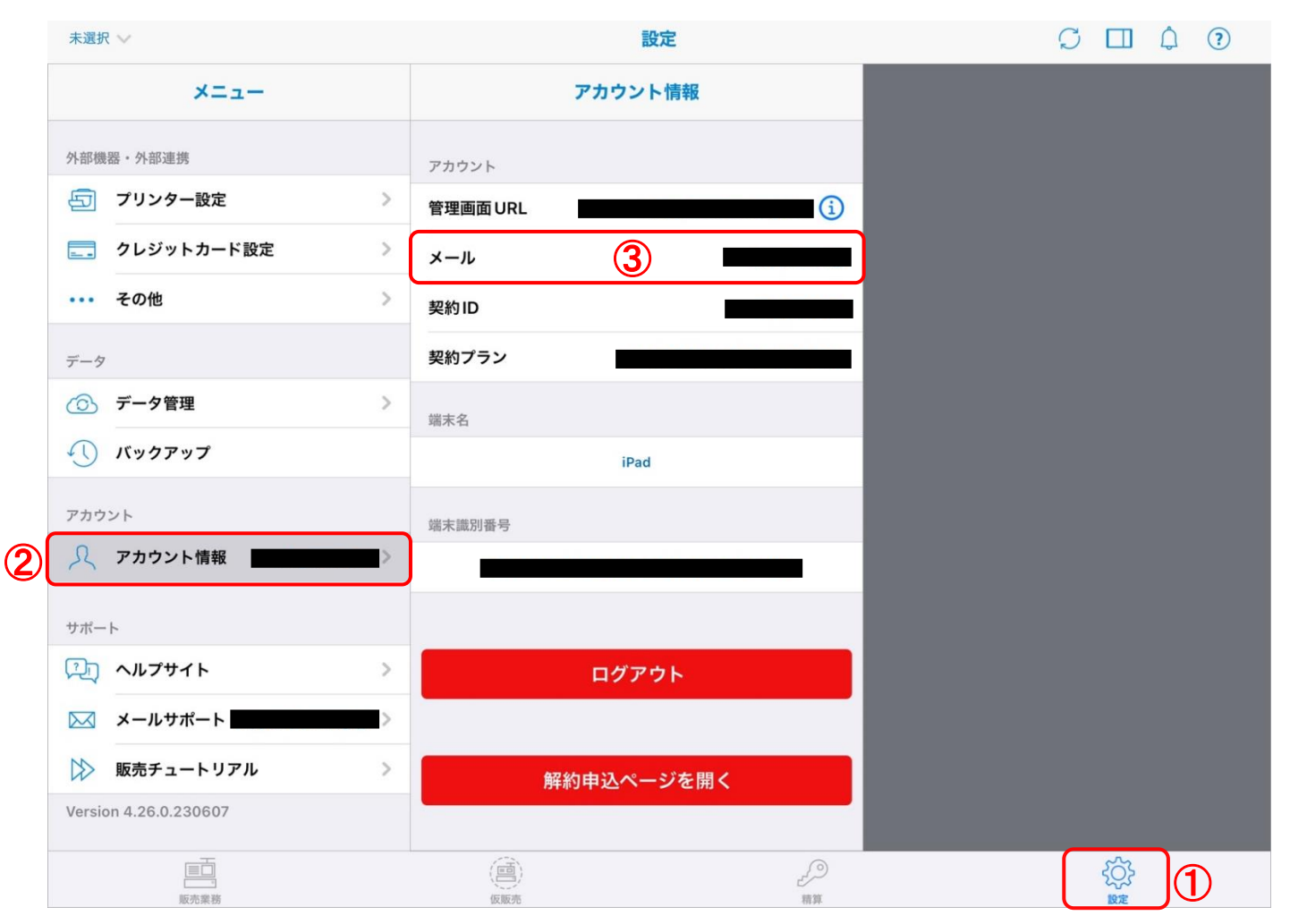

【パスワードを忘れた場合】

パスワードの再発行が必要になります。

①スマレジ管理画面のログイン情報入力画面にある「パスワードを忘れた場合」をクリックします。

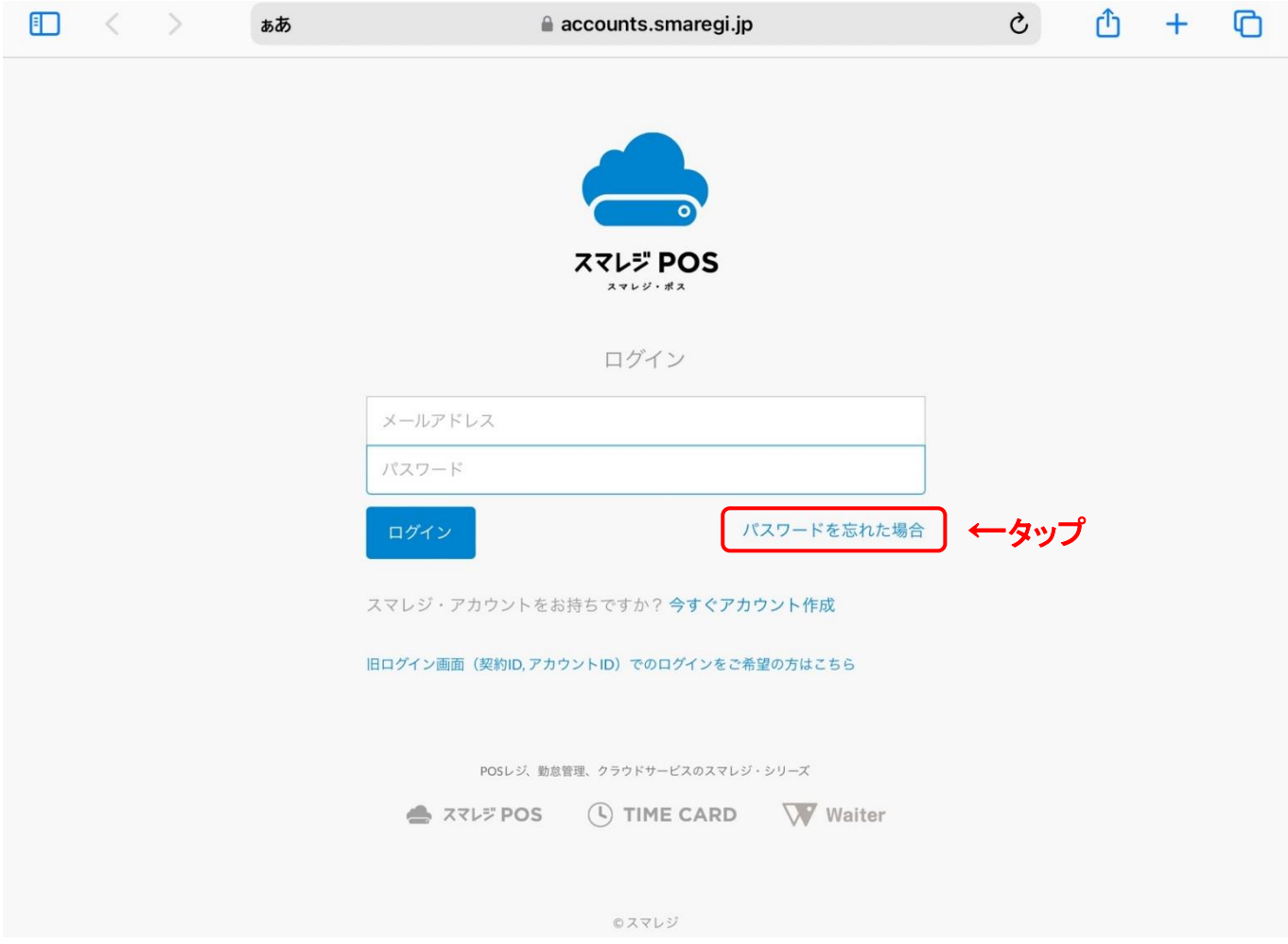

②パスワードリセット画面の入力欄に、アカウント作成時に登録したメールアドレス、

またはアカウント ID を入力し「次へ」をクリックします。

③入力したメールアドレス宛に確認コード(数字 8 桁)が届きます。

パスワード再発行に必要な確認コードは、1 時間以内に利用してください。

④確認コード入力画面の入力欄にメールで届いた確認コード(数字 8 桁)を入力し、

間違いがなければ「次へ」をクリックします。

⑤新たに設定するパスワード(半角英数記号(6~64 文字)を入力します。

2 行目には確認のため再度新たに設定するパスワードを入力し「設定」をクリックします。

次回のログイン時から設定したパスワードでログインすることが可能です。

<span id="page-44-0"></span>Q29. レシートロール紙の購入先

#### A29.

スマレジ管理サイト(スマレジ・ストア)や Amazon より購入可能です。

<スマレジ・ストア>

「スマレジ管理サイト右上カート」→「レシート用紙を購入」

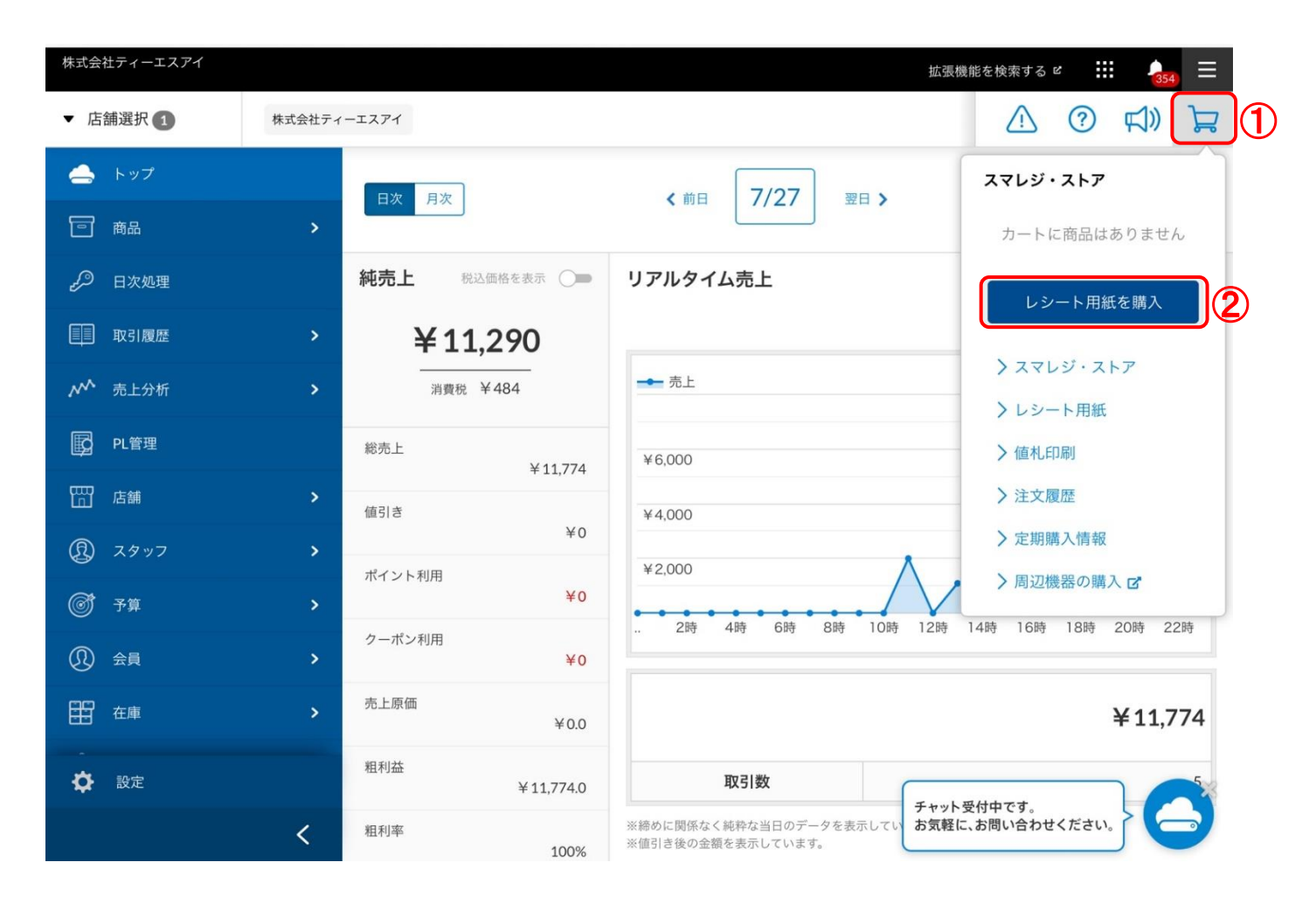

【セイコーインスツル】MP-B20 :58×40×12mm 【エプソン】TM-m30 : 80×80×12mm

※スマレジ・ストアは、スマレジをご利用頂いているお客さまのみが、ご利用いただけるネットストアです。 購入代金を後払いで月額代金に上乗せして請求されます。

<span id="page-45-0"></span>Q30. 問い合わせ先

#### A30.

<お問い合わせ先> ・スマレジ、自動釣銭機の操作について 株式会社スマレジ 365 日 9:00~22:00 03-6635-6466 ※プレミアムプランのみ

・電子カルテとの連携について

株式会社ティーエスアイ 月~金 9:00~17:00

099-299-0099(鹿児島本社)

もしくは03-5829-9177(東京支社)

<クレジットのお問い合わせ先>

・STORES

加盟店サポート電話番号 10:00~18:00(年末年始除く)

 $0120 - 343 - 577$ 

・PAYGATE

24 時間・年中無休

0570-666-455

<タイムカードお問い合わせ先>

株式会社スマレジ

メールでのサポート 平日 11:00~18:00

support\_timecard@smaregi.jp